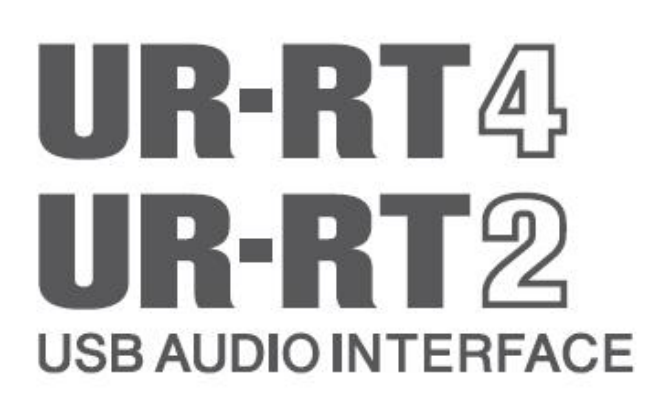

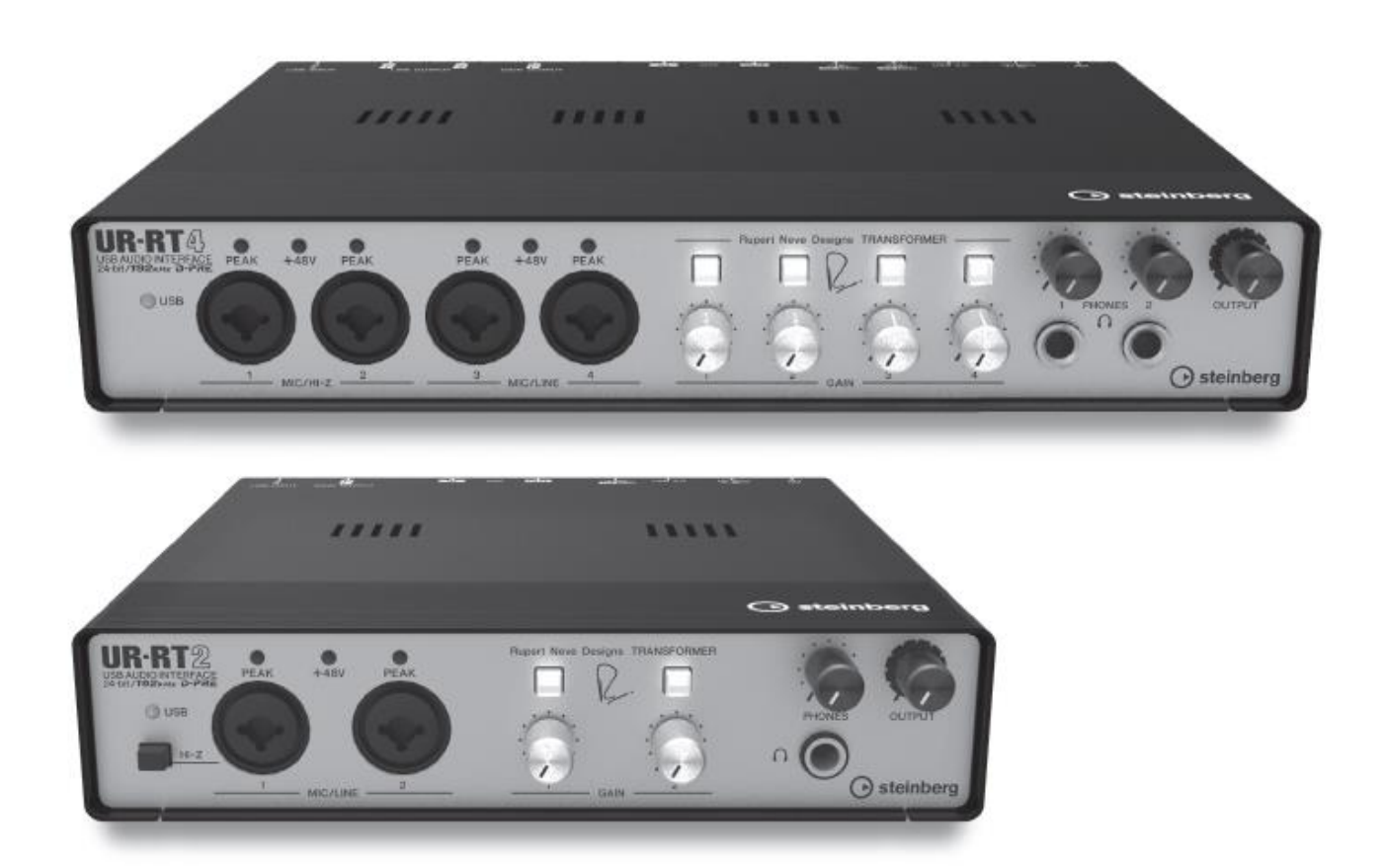

**CZ** *Návod k použití*

# **Obsah**

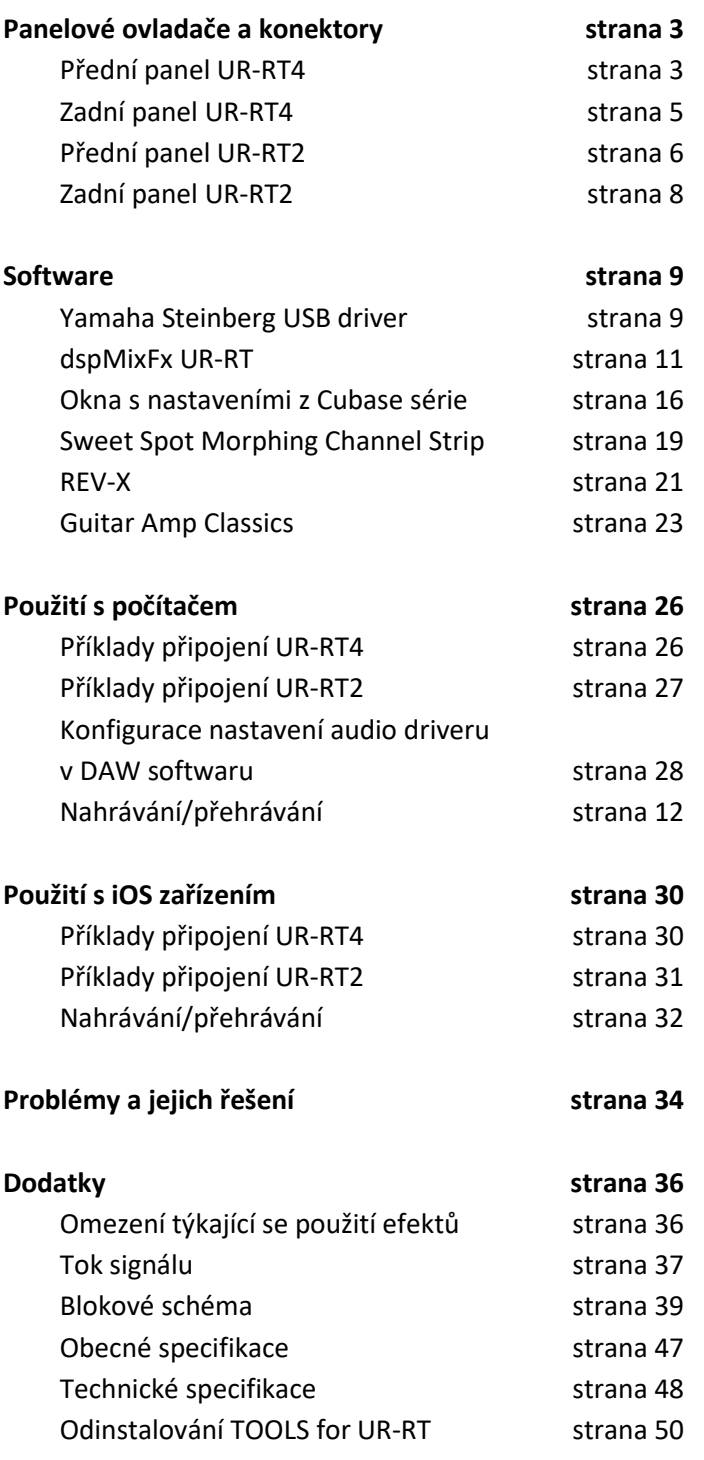

# **Panelové ovladače a konektory**

# **Přední panel UR-RT4**

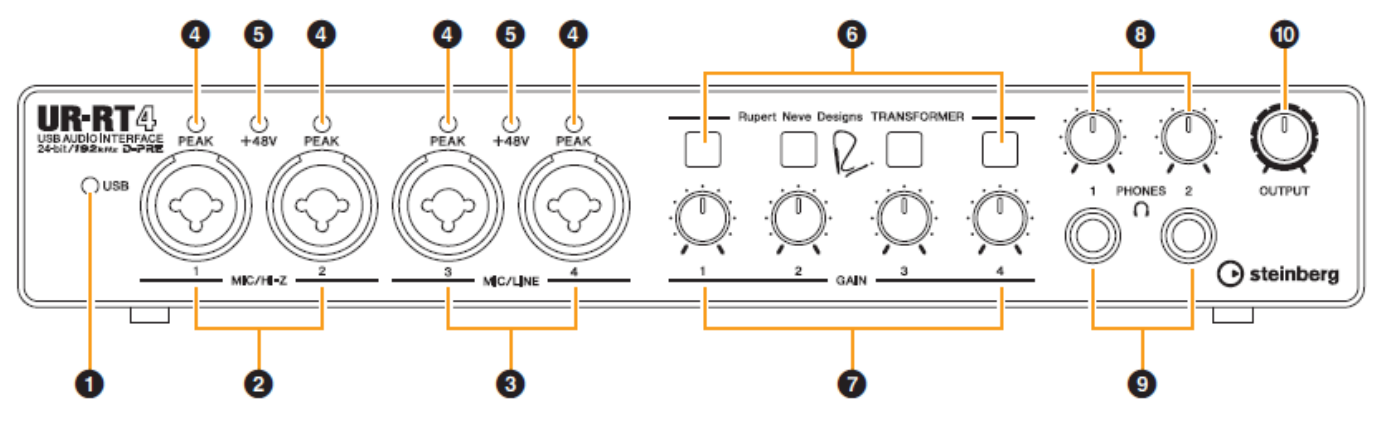

#### **❶ Indikátor [USB]**

Tento indikátor svítí po zapnutí přístroje a přístroj komunikuje s počítačem nebo iOS zařízením. Nepřetržitě bliká, pokud připojený počítač nebo iOS zařízení nerozpoznává zařízení.

#### **❷ Konektory [MIC/HI-Z 1/2]**

Pro připojení mikrofonu, digitálního zařízení, kytary nebo baskytary.

K tomuto konektoru můžete připojit konektory XLR a jack Phone (pouze nesymetrické). XLR je nastaven pouze pro mikrofonní připojení a phone konektor je pouze pro HI-Z.

#### **❸ Konektory [MIC/LINE 3/4]**

Pro připojení mikrofonu nebo digitálního zařízení. K tomuto konektoru můžete připojit konektory XLR i jack Phone (symetrické i nesymetrické). XLR typ je pouze pro mikrofonní připojení a phone konektor je pouze pro linkové připojení.

#### **Typy konektorů**

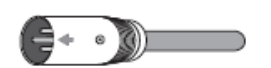

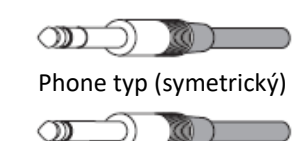

XLR typ (symetrický)

Phone typ (nesymetrický)

#### **Správné použití HI-Z a LINE vstupů**

#### **HI-Z**

Kytary a baskytary s pasivními snímači (není napájen baterií)

#### **LINE**

- Efekty, předzesilovače, DI boxy
- Kytary a baskytary s aktivními snímači (je napájen baterií)
- Digitální nástroje, jako jsou syntezátory

#### **❹ Indikátor [PEAK]**

Svítí v závislosti na úrovni vstupního signálu. Rozsvítí se, pokud signál dosáhne úrovně 3dB pod ořezáním.

#### **Nastavení optimální úrovně pro nahrávání**

Nastavte ovladače gain tak, že indikátor krátce bliká při největší vstupní hlasitosti.

#### **❺ Indikátor [+48V]**

Indikátor se rozsvítí, pokud je zapnuto fantomové napájení tlačítkem [+48V].

#### **❻ Přepínač [TRANSFORMER]**

Přepíná transformační obvod konektorů [MIC/HI-Z 1/2] a [MIC/LINE 3/4].

### **Použití přepínače [TRANSFORMER]**

**Zapnuto (On, svítí)**

Průchod signálu transformačním obvodem způsobí přirozenou kompresi a saturaci.

#### **Vypnuto (Off, nesvítí)**

Dobře vyvážený zvuk, který je věrný originálu díky D-PRE.

#### **Poznámka**

Zařízení je vybaveno jedním transformátorem analogového obvodu pro každý přední vstupní kanál vytvořeným Rupert Neve Designs® speciálně pro použití v audio rozhraní.

### **❼ Knob [GAIN 1 až 4]**

Upravuje úroveň vstupního signálu na konektorech [MIC/HI-Z 1/2] a [MIC/LINE 3/4].

## **❽ Knob [PHONES 1/2]**

Upravuje úroveň výstupního signálu na konektorech [PHONES 1/2].

## *O* Konektor [PHONES 1/2  $\Omega$  ]

Slouží pro připojení sluchátek. [PHONES 1] vystupuje signál MIX 1. [PHONES 2] vystupuje signál MIX 1 nebo MIX 2. Pro výběr výstupního signálu pro konektor [PHONES 2] viz strana 14, Oblast Headphones v kapitole dspMixFx UR-RT nebo Okno Headphones (strana 17) v kapitole Okna s nastaveními z Cubase série.

#### **Co je to MIX?**

MIX odpovídá stereo signálu, který plyne do zařízení. Vstupní signály zařízení pak plynou do jednotlivých MIXů. Více viz kapitola Tok signálu (strana 37).

### **❿ Knob [OUTPUT]**

Upravuje výstupní úroveň signálů na konektorech [MAIN OUTPUT].

## **Zadní panel UR-RT4**

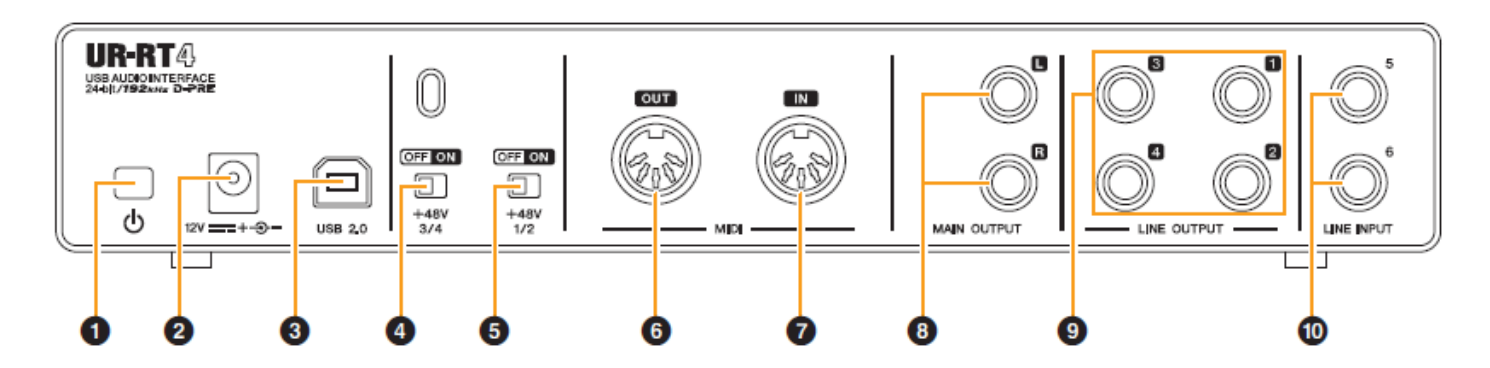

#### **❶ Vypínač [ ] (Standby/On)**

Zapíná (On,  $\blacksquare$ ) a vypíná (Standby,  $\blacksquare$ ) přístroj.

#### **❷ Vstup napájení DC IN [12V]**

Pro připojení napájecího adaptéru.

#### **❸ [USB2.0] USB konektor**

Pro připojení počítače nebo iOS zařízení.

#### **Upozornění**

**Ujistěte se, že dodržujete následující body při připojení k USB konektoru počítače. Jejich nedodržením riskujete zamrznutí, restart počítače nebo poškození či dokonce ztrátu dat. Pokud zařízení nebo počítač zamrznou, restartujte aplikaci nebo počítač.**

- **USB 3.0 kabely vyžadují samostatný adaptér.**
- **Před připojením nebo odpojením USB kabelu:** o**vypněte všechny běžící aplikace na počítači.**
- o**nastavte všechny ovladače úrovní na minimum.**
- **Mezi připojením a odpojením USB kabelu vyčkejte nejméně 6 vteřin.**

#### **❹ Přepínač [+48V 3/4]**

Zapíná a vypíná fantomové napájení. Pokud jej zapnete, bude fantomové napájení na konektorech [MIC/LINE 3/4]. Zapněte jej pouze při připojování fantomově napájených zařízení, jako jsou kondenzátorové mikrofony.

#### **❺ Přepínač [+48V 1/2]**

Zapíná a vypíná fantomové napájení. Pokud jej zapnete, bude fantomové napájení na konektorech [MIC/HI-Z 1/2]. Zapněte jej pouze při připojování fantomově napájených zařízení, jako jsou kondenzátorové mikrofony.

#### **Upozornění**

**Dodržujte následující pokyny, jinak by mohlo dojít k poškození UR-RT a připojených zařízení nebo vzniku nechtěného šumu.**

- **Pokud je zapnuté fantomové zařízení, nepřipojujte ani neodpojujte žádné zařízení.**
- **Při vypínání nebo zapínání fantomového napájení nastavte všechny ovladače úrovní na minimum.**

 **Vypněte fantomové napájení, pokud ke konektorům [MIC/LINE 3/4] a [MIC/HI-Z 1/2] připojujete zařízení, která ho nevyžadují.**

#### **Poznámka**

Pokud dojde k přepnutí nastavení přepínače phantomového napájení, doje také ke ztlumení vstupů/výstupů na několik vteřin.

#### **❻ Konektor [MIDI OUT]**

Pro připojení MIDI IN konektoru z MIDI zařízení. Vysílá MIDI signály do počítače.

#### **❼ Konektor [MIDI IN]**

Pro připojení MIDI OUT konektoru z MIDI zařízení. Přijímá a vstupuje MIDI signály z počítače.

#### **❽ Konektory [MAIN OUTPUT L/R]**

Pro připojení monitorovacích reproduktorů. K těmto konektorům připojte konektory typu phone (symetrické/nesymetrické). Zde vystupuje signál MIX 1. Pro nastavení úrovně signálu použijte knob [OUTPUT] na předním panelu.

#### **❾ Konektory [LINE OUTPUT 1 až 4]**

Pro připojení externích zařízení s pevnou úrovní signálu. K těmto konektorům připojte konektory typu phone (symetrické/nesymetrické). Na konektorech [LIN OUTPUT 1/2] vystupuje signál MIX 1. Na konektorech [LIN OUTPUT 3/4] vystupuje signál MIX 2.

#### **❿ Konektory [LINE INPUT 5/6]**

Pro připojení k digitálním nástrojům nebo mixu. K těmto konektorům připojte konektory typu phone (symetrické/nesymetrické). Úroveň vstupního signálu můžete nastavit na "+4dBu" a "-10dBV". Zvolte +4dBu při připojování profi audio zařízení. Při připojování spotřebitelského zařízení nastavte "-10dBV". Výchozí nastavení je -10 dBV. Nstavení můžete provést v okně Setup (strana 14) v kapitole dspMixFx UR-RT nebo v okně Settings (strana 18) v kapitole Okna s nastaveními z Cubase série.

## **Přední panel UR-RT2**

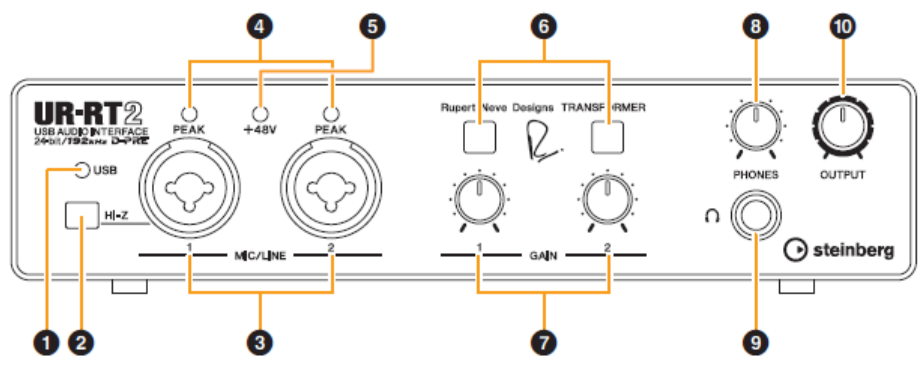

#### **❶ Indikátor [USB]**

Tento indikátor svítí po zapnutí přístroje a přístroj komunikuje s počítačem nebo iOS zařízením. Nepřetržitě bliká, pokud připojený počítač nebo iOS zařízení nerozpoznává zařízení.

#### **❷ Přepínač [HI-Z]**

Přepíná vstupní impedanci (on,  $\blacksquare$ /off,  $\blacksquare$ ) Zapněte jej při připojení nástroj s vysokou impedancí, jako kytary nebo baskytary, přímo ke konektoru [MIC/LINE 1]

K tomuto konektoru můžete připojit konektory jack Phone (pouze nesymetrické). Pokud připojíte symetrický konektor, zařízení nebude fungovat správně.

## **VAROVÁNÍ**

**Abyste ochránili své reproduktory, nechte monitorovací reproduktory během zapínání nebo vypínání [HI-Z] vypnuté. Vhodné je také nastavit všechny úrovně výstupních signálů na minimum. Porušením těchto doporučení může dojít ke vzniku silného zvuku, který může poškodit vaše zařízení, sluch nebo obojí.**

#### **Poznámka**

**Během zapínání přepínače [HI-Z] nepřipojujte nebo neodpojujte kabely. Mohlo by dojít k poškození připojovaného zařízení a nebo UR-RT2.**

#### **❸ Konektory [MIC/LINE 1/2]**

Pro připojení mikrofonu nebo digitálního zařízení. K tomuto konektoru můžete připojit konektory XLR i jack Phone (symetrické i nesymetrické). XLR typ je pouze pro mikrofonní připojení a phone konektor je pouze pro linkové připojení.

#### **Typy konektorů**

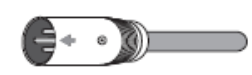

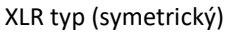

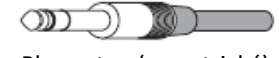

Phone typ (symetrický)

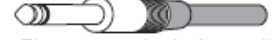

Phone typ (nesymetrický)

#### **Správné použití HI-Z a LINE vstupů HI-Z**

Kytary a baskytary s pasivními snímači (není napájen baterií)

**LINE**

- Efekty, předzesilovače, DI boxy
- Kytary a baskytary s aktivními snímači (je napájen baterií)
- Digitální nástroje, jako jsou syntezátory

#### **❹ Indikátor [PEAK]**

Svítí v závislosti na úrovni vstupního signálu. Rozsvítí se, pokud signál dosáhne úrovně 3dB pod ořezáním.

#### **Nastavení optimální úrovně pro nahrávání**

Nastavte ovladače gain tak, že indikátor krátce bliká při největší vstupní hlasitosti.

#### **❺ Indikátor [+48V]**

Indikátor se rozsvítí, pokud je zapnuto fantomové napájení tlačítkem [+48V].

#### **❻ Přepínač [TRANSFORMER]**

Přepíná transformační obvod konektorů [MIC/HI-Z 1/2] a [MIC/LINE 3/4].

#### **Použití přepínače [TRANSFORMER] Zapnuto (On, svítí)**

Průchod signálu transformačním obvodem způsobí přirozenou kompresi a saturaci.

#### **Vypnuto (Off, nesvítí)**

Dobře vyvážený zvuk, který je věrný originálu díky D-PRE.

#### **Poznámka**

Zařízení je vybaveno jedním transformátorem analogového obvodu pro každý přední vstupní kanál vytvořeným Rupert Neve Designs® speciálně pro použití v audio rozhraní.

## **❼ Knob [GAIN 1 až 4]**

Upravuje úroveň vstupního signálu na konektorech [MIC/LINE 1/2].

## **❽ Knob [PHONES]**

Upravuje úroveň výstupního signálu na konektorech [PHONES].

## **❾ Konektor [PHONES ]**

Slouží pro připojení sluchátek.

## **❿ Knob [OUTPUT]**

Upravuje výstupní úroveň signálů na konektorech [MAIN OUTPUT].

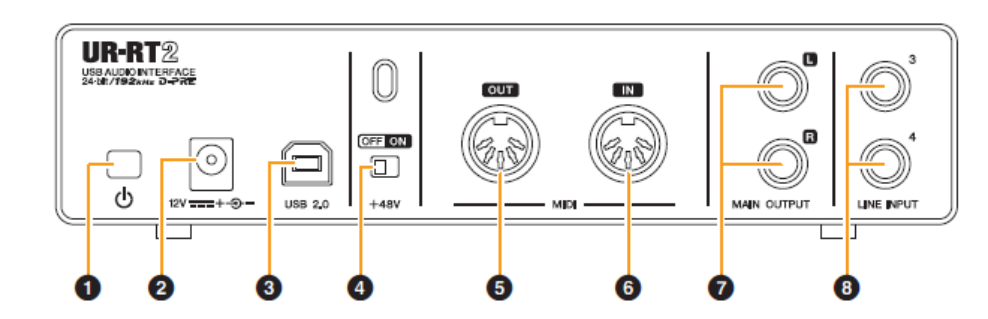

#### **❶ Vypínač [ ] (Standby/On)**

Zapíná (On, -) a vypíná (Standby, 1) přístroj.

#### **❷ Vstup napájení DC IN [12V]**

Pro připojení napájecího adaptéru.

#### **❸ [USB2.0] USB konektor**

Pro připojení počítače nebo iOS zařízení.

#### **Upozornění**

**Ujistěte se, že dodržujete následující body při připojení k USB konektoru počítače. Jejich nedodržením riskujete zamrznutí, restart počítače nebo poškození či dokonce ztrátu dat. Pokud zařízení nebo počítač zamrznou, restartujte aplikaci nebo počítač.**

- **USB 3.0 kabely vyžadují samostatný adaptér.**
- **Před připojením nebo odpojením USB kabelu:** o**vypněte všechny běžící aplikace na počítači.** o**nastavte všechny ovladače úrovní na minimum.**
- **Mezi připojením a odpojením USB kabelu vyčkejte nejméně 6 vteřin.**

#### **❹ Přepínač [+48V]**

Zapíná a vypíná fantomové napájení. Pokud jej zapnete, bude fantomové napájení na konektorech [MIC/LINE 1/2]. Zapněte jej pouze při připojování fantomově napájených zařízení, jako jsou kondenzátorové mikrofony.

#### **Upozornění**

**Dodržujte následující pokyny, jinak by mohlo dojít k poškození UR-RT a připojených zařízení nebo vzniku nechtěného šumu.**

- **Pokud je zapnuté fantomové zařízení, nepřipojujte ani neodpojujte žádné zařízení.**
- **Při vypínání nebo zapínání fantomového napájení nastavte všechny ovladače úrovní na minimum.**
- **Vypněte fantomové napájení, pokud ke konektorům [MIC/LINE 3/4] a [MIC/HI-Z 1/2] připojujete zařízení, která ho nevyžadují.**

#### **Poznámka**

Pokud dojde k přepnutí nastavení přepínače phantomového napájení, doje také ke ztlumení vstupů/výstupů na několik vteřin.

#### **❺ Konektor [MIDI OUT]**

Pro připojení MIDI IN konektoru z MIDI zařízení. Vysílá MIDI signály do počítače.

#### **❻ Konektor [MIDI IN]**

Pro připojení MIDI OUT konektoru z MIDI zařízení. Přijímá a vstupuje MIDI signály z počítače.

#### **❼ Konektory [MAIN OUTPUT L/R]**

Pro připojení monitorovacích reproduktorů. K těmto konektorům připojte konektory typu phone (symetrické/nesymetrické).

#### **❽ Konektory [LINE INPUT 3/4]**

Pro připojení k digitálním nástrojům nebo mixu. K těmto konektorům připojte konektory typu phone (symetrické/nesymetrické). Úroveň vstupního signálu můžete nastavit na "+4dBu" a "-10dBV". Zvolte +4dBu při připojování profi audio zařízení. Při připojování spotřebitelského zařízení nastavte "-10dBV". Výchozí nastavení je -10 dBV. Nstavení můžete provést v okně Setup (strana 14) v kapitole dspMixFx UR-RT nebo v okně Settings (strana 18) v kapitole Okna s nastaveními z Cubase série.

# **Software**

Tato kapitola vysvětluje ovládání softwaru pro použití UR-RT spolu s počítačem.

## **Yamaha Steinberg USB driver**

Yamaha Steinberg USB driver je softwarový program, který umožňuje komunikaci mezi UR-RT a počítačem. V ovládacím panelu můžete zvolit obecná nastavení audio driveru (Windows) a zobrazit informace audio driveru (Mac).

#### **Jak otevřít okno**

#### **Windows**

- [Ovládací panely]  $\rightarrow$  [Hardware a Zvuk] nebo [Sounds, Speech, and Audio Devices]  $\rightarrow$  [Yamaha] Steinberg USB Driver]
- Z menu Cubase, [Studio]  $\rightarrow$  [Studio Setup]  $\rightarrow$ [Yamaha Steinberg USB ASIO] → [Control Panel]

Klikněte na horní záložky pro výběr požadovaného okna.

#### **Mac**

- [Systém Preferences]  $\rightarrow$  [Yamaha Steinberg USB]
- Z menu Cubase, [Studio]  $\rightarrow$  [Studio Setup]  $\rightarrow$ [Steinberg UR-RT] → [Control Panel] → [Open Config App]

### **Okno Steinberg UR-RT**

Toto je okno pro zvolení vzorkovací frekvence.

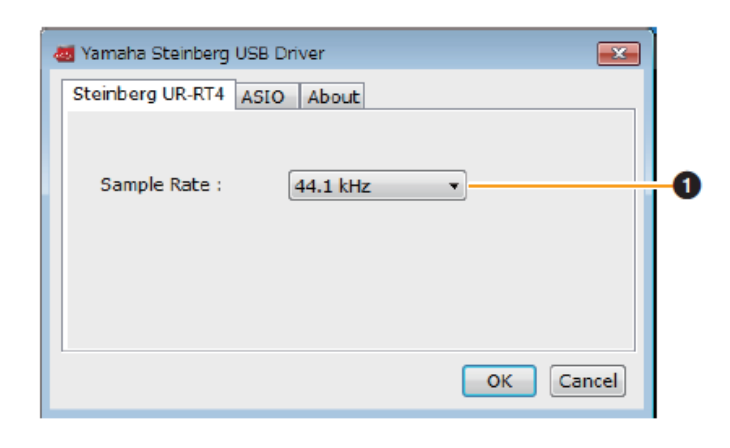

#### **❶ Vzorkovací frekvence**

Zvolte vzorkovací frekvenci zařízení. **Možnosti:** 44.1 kHz, 48 kHz, 88.2 kHz, 96 kHz, 176.4 kHz, 192 kHz

#### **Poznámka**

Nastavení vzorkovací frekvence se liší podle specifikací DAW softwaru.

# **Okno ASIO (pouze Windows)**

Toto okno slouží pro výběr nastavení ASIO driveru.

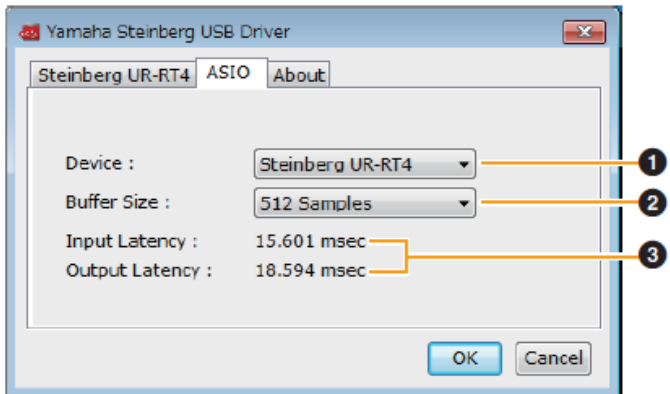

#### **❶ Zařízení**

Volí zařízení, které bude používat ASIO driver. Tato funkce je dostupná, když je k počítači připojeno více zařízení kompatibilních s Yamaha Steinberg USB Driverem.

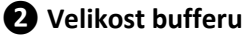

# Určuje velikost bufferu ASIO driveru. Rozsah se liší

v závislosti na vzorkovací frekvenci. Čím menší hodnota ASIO bufferu, tím nižší hodnota audio latence.

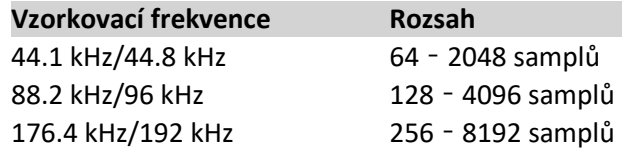

#### **❸ Vstupní/výstupní latence**

Indikuje latenci (čas zpoždění) pro audio vstup a výstup v jednotkách milisekund.

## **Okno About**

Zobrazuje verzi a informace o audio driveru.

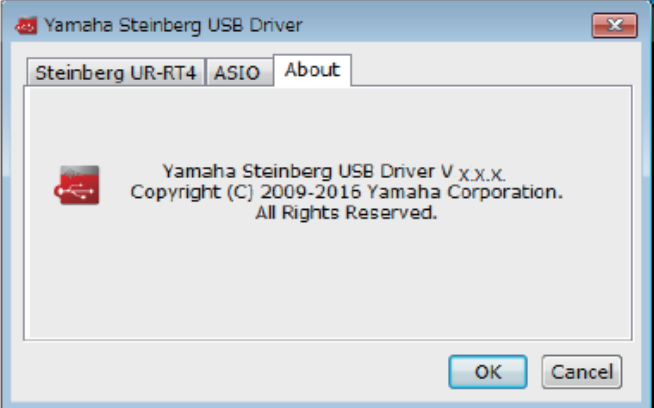

#### **Jak zvolit vzorkovací frekvenci (Mac)**

Zvolte vzorkovací frekvenci zařízení přes [Audio MIDI Setup].

- **1. Zvolte [Applications] → [Utilities] → [Audio MIDI Setup].**
- **2. Zvolte vzorkovací frekvenci z menu [Format].**

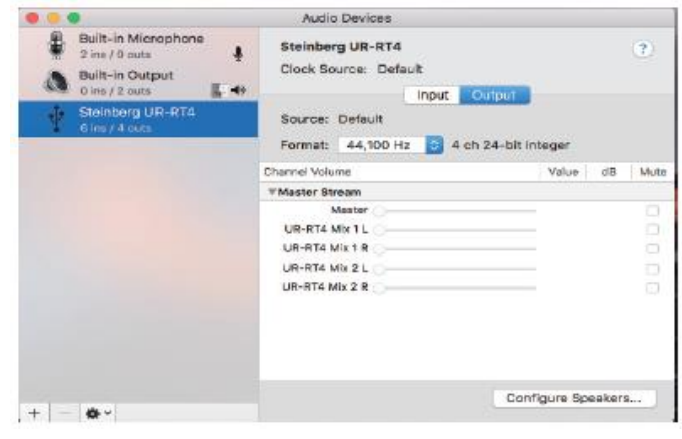

## **Jak zvolit velikost bufferu (Mac)**

Zvolte velikost bufferu v okně pro volbu velikosti bufferu, které se otevírá z aplikace jako je DAW software.

**1. Z menu Cubase série zvolte [Studio] → [Studio Setup].**

### **Poznámka**

Postup otevírání okna nastavení se liší pro každou aplikaci.

**2. Klikněte na [Control Panel] v položce [Steinberg UR-RT] v menu na levé straně okna.**

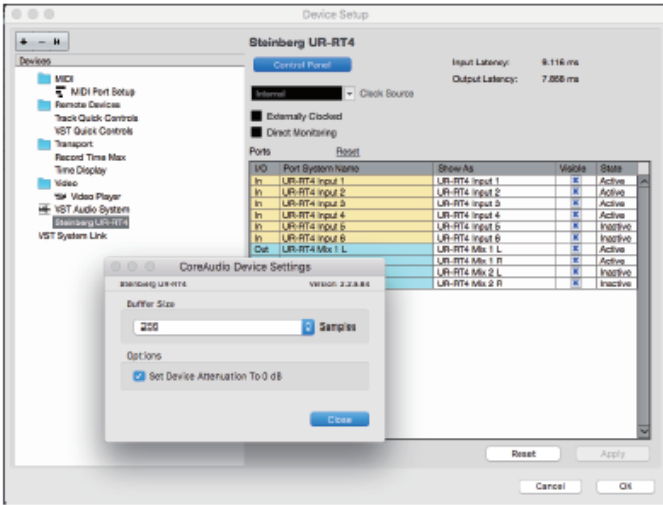

# **dspMixFx UR-RT**

Tento software slouží pro ovládání vestavěného DSP mixu a DSP efektů. DSP mix umožňuje smíchat až šest vstupních kanálů (čtyři vstupní kanály) do jednoho stereo výstupu. K dispozici je také několik DSP efektů pro zpracování signálu, a protože je zpracování/míchání signálů prováděno hardwarově, nedochází k žádnému zpoždění.

#### **Poznámka**

Nemůžete ovládat dspMixFx UR-RT, pokud běží DAW software Cubase série. Pokud běží Cubase, ovládejte DSP mix a efekty pomocí Oken určených pro Cubase sérii (strana 16).

## **Snímek obrazovky**

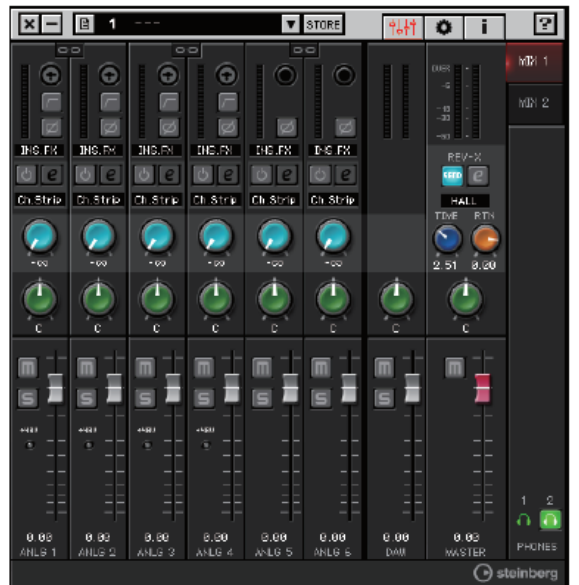

# **Jak otevřít okno**

#### **Windows**

[All Programs] nebo [All apps]  $\rightarrow$  [Steinberg UR-RT]  $\rightarrow$ [dspMixFx UR-RT].

#### **Mac**

 $[Applications] \rightarrow [dspMixFx UR-RT].$ 

### **Oblast Tool**

Toto je oblast pro nastavení všech obecných nastavení dspMixFx UR-RT.

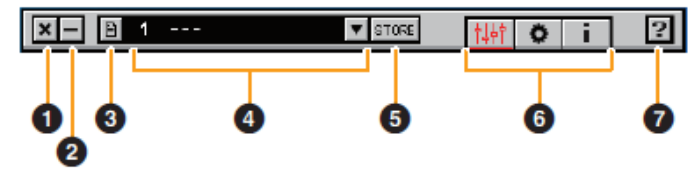

**❶ Vypnutí** Vypíná dspMixFx UR-RT.

## **❷ Minimalizovat**

Minimalizuje okno dspMixFx UR-RT.

## **❸ Menu**

Nabízí čtyři odlišná menu pro různé situace.

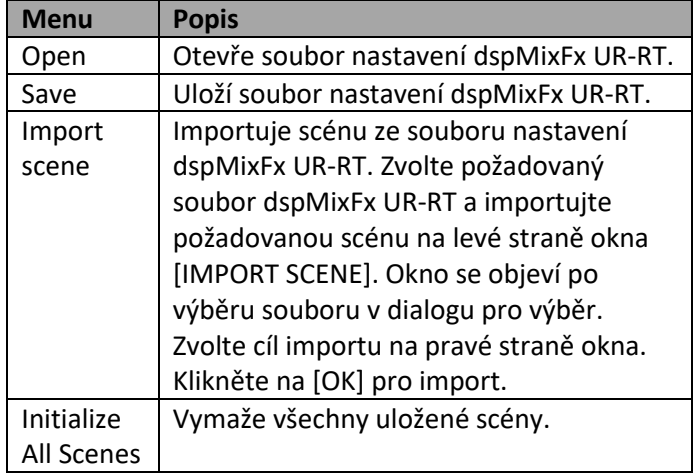

# **❹ Scéna**

Zobrazuje název scény. Kliknutím na název scény jej můžete změnit. Kliknutím na tlačítko napravo otevřete okno pro vyvolání jiné scény. Kliknutím na jinou scénu ji vyvoláte. Pro zavření vyvolávání scény klikněte mimo okno.

## **❺ STORE**

Otevře okno pro uložení scény. Do pole STORE NAME zadejte název scény. V poli No. NAME zvolte cíl pro uložení scény. Kliknutím na [OK] scénu uložíte.

## **❻ Výběr okna**

Volí požadované okno dspMixFx UR-RT. Ikona zvoleného okna bude svítit červeně.

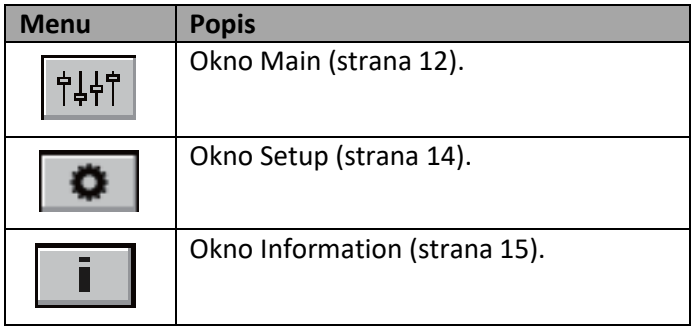

## **❼ Nápověda**

Otevře Návod k použití (v anglické verzi).

#### **Okno Main**

Toto okno slouží pro konfiguraci celkového toku signálu.

Oblast kanálu (strana 12) Oblast mixu (strana 14) NEX 1 G G G 信 后 圖 NIX 2 **R igs** ø **DOTK INSTR. CHOLEXIA** DISTRIBUTE DISTRI  $\bullet$   $\circ$ **BIC**  $C1c$  $|0|0|0|0|0|0|$ Chistrip Chistrip **Chistre** Chistop Chistop Chistop ٦ п 71 Oblast DAW (strana 13) Oblast Master (strana 13)

Oblast sluchátka (strana 14)

# **Oblast kanálu**

Tato oblast slouží pro nastavení konfigurace vstupního kanálu.

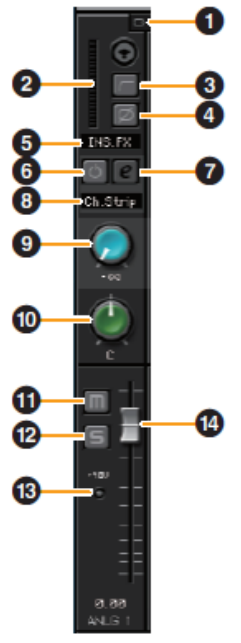

## **❶ Provázání kanálu**

Zapíná (světlé) a vypíná (tmavé) provázání sousedních kanálů. Při zapnutí vytvoří dva mono kanály jeden stereo kanál.

**❷ Měřák**

Indikuje úroveň signálu.

## **❸ High Pass Filtr**

Zapíná (svítí) a vypíná (nesvítí) high pass filtr (není dostupný pro [LINE INPUT 5/6] ([LINE INPUT 3/4])). Pro výběr cutoff frekvence použijte okno Setup (strana 14) v kapitole dspMixFx UR-RT.

## **❹ Fáze**

Zapíná (svítí) a vypíná (nesvítí) inverzní fázi signálu.

## **❺ Lokace vložení efektu**

Volí umístění vložení efektu.

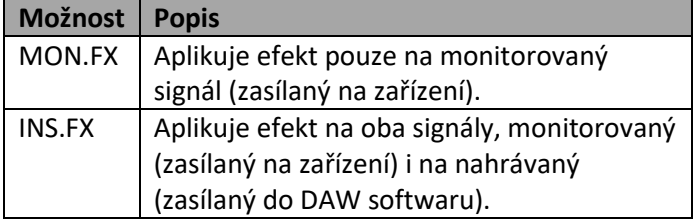

## **❻ Zapnutí a vypnutí efektu**

Zapíná (svítí) a vypíná (nesvítí) efekt.

## **❼ Editace efektu**

Otvírá (svítí) a zavírá (nesvítí) okno nastavení zvoleného efektu.

# **❽ Typ efektu**

Volí typ efektu. **Možnosti**: Ch.Strip, Clean, Crunch, Lead, Drive

### **Poznámka**

Maximální počet opakování Channel Strip a Guitar Amp Classics, které lze použít, má své omezení. Viz Omezení použití efektů (strana 36).

# **❾ REV-X Send**

Upravuje úroveň signálu zasílaného do REV-X. **Rozsah nastavení:** -∞ dB – +6.00 dB

# **❿ Pan**

Upravuje pan. **Rozsah nastavení:** L16 –C – R16

## **⓫ Mute**

Zapíná (světlé) a vypíná (tmavé) ztlumení.

## **⓬ Solo**

Zapíná (světlé) a vypíná (tmavé) sólování.

# **⓭ +48V**

Zobrazuje stav vypnutí/zapnutí funkce fantomového napájení zařízení.

# **⓮ Fader**

Upravuje úroveň signálu. **Rozsah nastavení:** -∞ dB – +6.00 dB

# **Oblast DAW**

Tato oblast slouží pro nastavení konfigurace DAW kanálu.

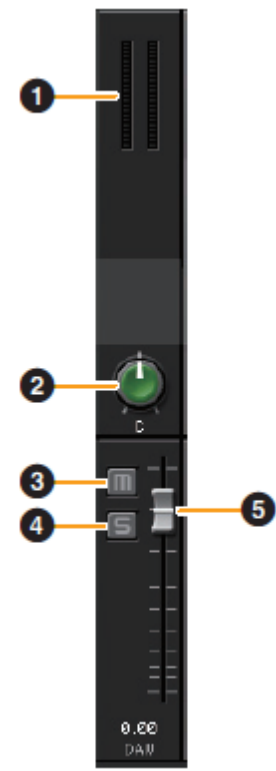

**❶ Měřák** Indikuje úroveň signálu.

## **❷ Pan**

Upravuje pan. **Rozsah nastavení:** L16 –C – R16

**❸ Mute** Zapíná (světlé) a vypíná (tmavé) ztlumení.

### **❹ Solo**

Zapíná (světlé) a vypíná (tmavé) sólování.

### **❺ Fader**

Upravuje úroveň signálu. **Rozsah nastavení:** -∞ dB – +6.00 dB

# **Oblast Master**

Tato oblast slouží pro nastavení konfigurace master kanálu.

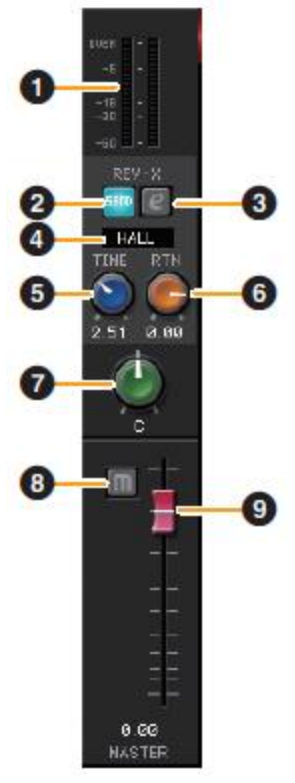

**❶ Měřák** Indikuje úroveň signálu.

**❷ Indikace zapnutí REV-X Send** Indikuje zapnutí REV-X Send. Běžně je zapnutý.

**❸ Editování REV-X** Otvírá (svítí) a zavírá (nesvítí) okno nastavení REV-X (strana 21).

**❹ Typ REV-X** Volí typ REV-X. **Možnosti:** Hall, Room, Plate

# **❺ Čas REV-X**

Upravuje čas reverbu REV-X. Tento parametr je provázaný s Room Size (velikostí místnosti). Rozsah nastavení se liší podle zvoleného typu REV-X.

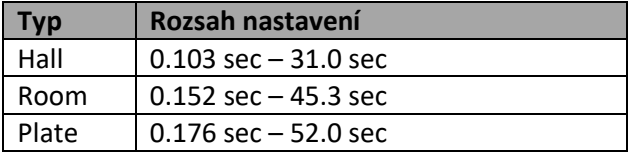

## **❻ Úroveň REV-X Return**

Upravuje úroveň signálu zasílaného z REV-X. **Rozsah nastavení:** -∞ dB – +6.00 dB

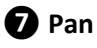

Upravuje pan. **Rozsah nastavení:** L16 –C – R16

# **❽ Mute**

Zapíná (svítí) a vypíná (nesvítí) ztlumení.

## **❾ Fader**

Upravuje úroveň signálu. **Rozsah nastavení:** -∞ dB – +6.00 dB

#### **Ovládání faderů**

- Resetování parametru na 0dB dvojklikněte na fader.
- Posun všech faderů současně. Podržte [Ctrl]/[Command] + [Shift] + posun faderu

## **Oblast Mix**

Souží pro výběr MIXu, který chcete nastavit.

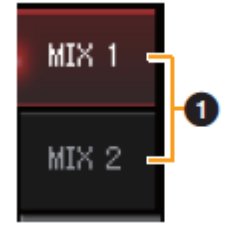

## **❶ MIX**

Ukazuje MIX. U UR-RT2 lze nastavit pouze MIX1. Kopírovat nastavení Hlavního okna MIXu můžete přetažením.

# **Oblast Sluchátek**

Indikuje monitorovaný signál, který je zasílán na konektor [PHONES].

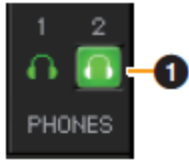

## **❶ Zapnutí/vypnutí PHONES**

Zapíná (svítí) a vypíná (nesvítí) sluchátkový výstup. U UR-RT2 je [PHONES 1] běžně zapnutý.

Zapnutím můžete zaslat MIX zvolený v oblasti MIX na sluchátkový výstup.

#### **Poznámka**

U konektoru [PHONES 2] můžete zvolit MIX1 nebo MIX2 (pouze UR-RT4). [PHONES 1] je nastaven na MIX1 a nelze jej měnit.

# **Okno Setup**

Toto okno slouží pro konfiguraci obecných nastavení zařízení.

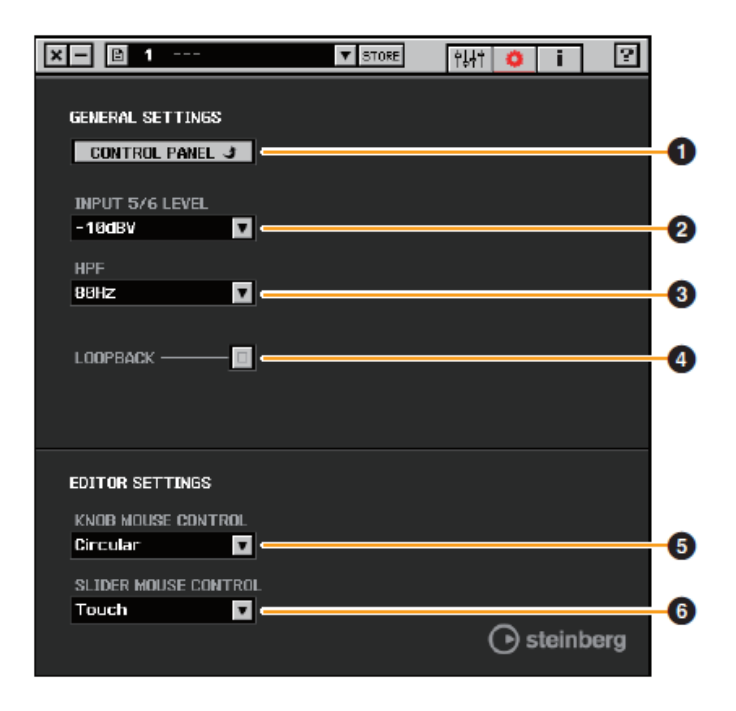

## **❶ CONTROL PANEL**

Pro Windows, otevře Ovládací panel Audio driveru (strana 9). Pro Mac, otevře Audio MIDI Setup.

# **❷ INPUT 5/6 LEVEL (INPUT 3/4 LEVEL)**

Volí úroveň vstupního signálu [LINE INPUT 5/6] ([LINE INPUT 3/4]).

**Možnosti:** +4 dBu, -10dBV

# **❸ HPF**

Volí cutoff frekvenci High Pass filtru (není dostupný pro [LINE INPUT 5/6] ([LINE INPUT 3/4])). **Možnosti:** 120Hz, 100Hz, 80Hz, 60Hz, 40Hz

# **❹ LOOPBACK**

Zapíná (svítí) a vypíná (nesvítí) funkci Loopback.

#### **Co je to Loopback**

Funkce Loopback je vhodná pro vysílání na internetu. Míchá vstupní audio signály (mikrofon, kytara atd.) a audio signály přehrávané v softwaru do dvou kanálů v UR-RT a zpět do počítače. Viz kapitola Tok signálu (strana 37).

Pokud je funkce Loopback zapnutá (ON), když monitorujete vstupní signály z UR-RT přes DAW software, vznikne hlasitý zvuk. To je z důvodu vzniku nekonečné smyčky mezi UR-RT a DAW softwarem. Při použití funkce Loopback, vypněte monitorování ve vašem DAW softwaru.

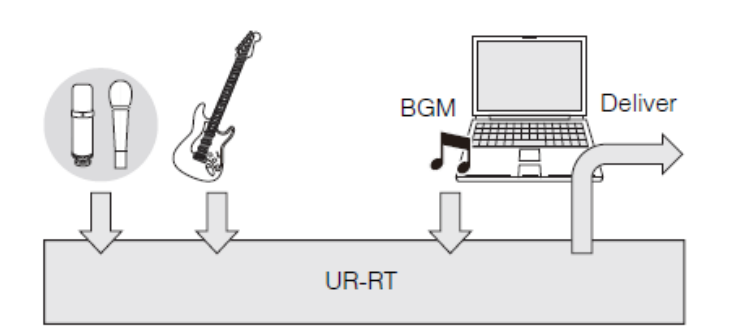

## **❺ KNOB MOUSE CONTROL**

Volí metodu ovládání knobů v dspMixFx UR-RT.

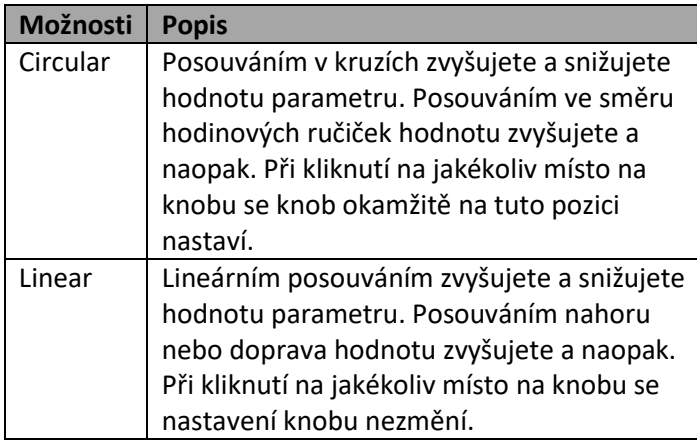

## *O* SLIDER MOUSE CONTROL

Volí metodu ovládání sliderů a faderů v dspMixFx UR-RT.

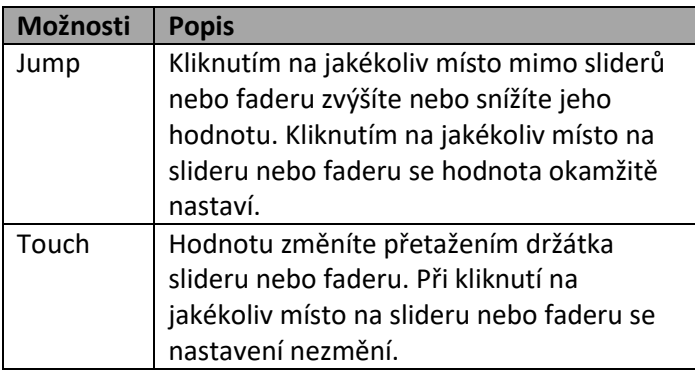

# **Okno Information**

Toto okno zobrazuje informace o dspMixFx UR-RT a zařízení.

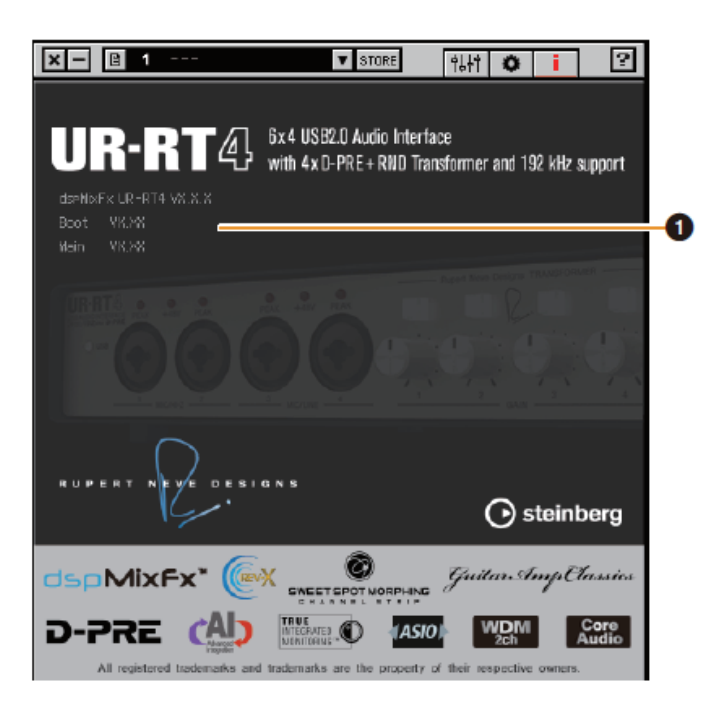

## **❶ Verze**

Zobrazuje verzi firmwaru a softwaru.

#### **dspMixFx (pro iOS zařízení)**

Z vašeho iOS můžete jednoduše ovládat funkce vestavěného DSP mixu a efektů pomocí dspMixFx pro iOS. Více detailů o dspMixFx pro iPad najdete na těchto stránkách:

http://www.steinberg.net/

# **Okna s nastaveními z Cubase série**

Toto jsou okna pro konfiguraci nastavení zařízení z Cubase série. Okna určená pro Cubase sérii umožňují nastavit parametry, které jsou nastavené pomocí dspMixFx UR-RT. K dispozici jsou dva typy oken Input Settings (nastavení vstupů) a Hardware Setup (Nastavení hardwaru).

# **Snímek obrazovky**

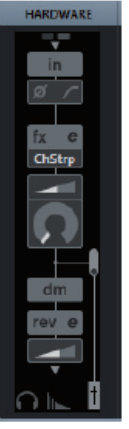

#### $\times$ Steinberg UR-RT4 Hardware Setup Headphones | Reverb Routing | Settings PHONES1 PHONES2 Mix 1 L/R Mix 1 L/R

## **Jak otevřít okno Okno Input Settings**

Z menu Cubase [Studio] → [MixConsole] → [HARDWARE].

### **Okno Hardware Setup**

Z menu Cubase [Studio]  $\rightarrow$  [Audio Hardware Setup].

# **Okno Input Settings (okno nastavení vstupů)**

Slouží pro nastavení vstupů zařízení. Tok signálu je ze shora dolů. Nastavení tohoto okna (kromě indikátoru +48V) jsou uložena do souboru projektu Cubase. Okno Input Setting ([HARDWARE]) je zobrazeno podle nastavení pro Stereo a Mono sběrnici na UR-RT portu zařízení.

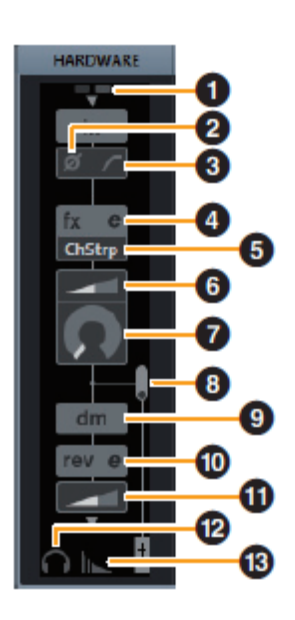

# **❶ +48V**

Zobrazuje stav vypnutí/zapnutí fantomového napájení.

# **❷ Fáze**

Zapíná (svítí) a vypíná (nesvítí) inverzní fázi signálu.

## **❸ High Pass Filtr**

Zapíná (svítí) a vypíná (nesvítí) High Pass filtr (není dostupné pro [LINE INPUT 5/6] ([LINE INPUT 3/4])). Pro výběr cutoff frekvence použijte okno Settings (strana 18) v kapitole Okna s nastaveními z Cubase série.

## **❹ Editace efektu**

Otvírá okno nastavení zvoleného efektu.

# **❺ Typ efektu**

Volí typ efektu. **Možnosti**: ChStrp, Clean, Crnch, Lead, Drive Maximální počet opakování Channel Strip a Guitar Amp Classics, které lze použít, má své omezení. Viz Omezení použití efektů (strana 27).

## **❻ DRIVE/Úroveň výstupu**

Pokud je zvolen Channel Strip, nastavuje stupeň aplikace kompresoru. Čím vyšší hodnota, tím větší efekt. **Rozsah nastavení:** 0.00 – 10.00 Pokud je zvolen Guitar Amp Classics, nastavuje úroveň výstupu.

**Rozsah nastavení:** 0.00 – 1.00

# **❼ MORPH**

Nastavuje data Channel Strip Sweet Spot. (Viz MORPH v kapitole Channel Strip na straně 19.) Pokud je zvolen Guitar Amp Classics, není MORPH zobrazen.

### **❽ Lokace vložení efektu**

Volí umístění vložení efektu.

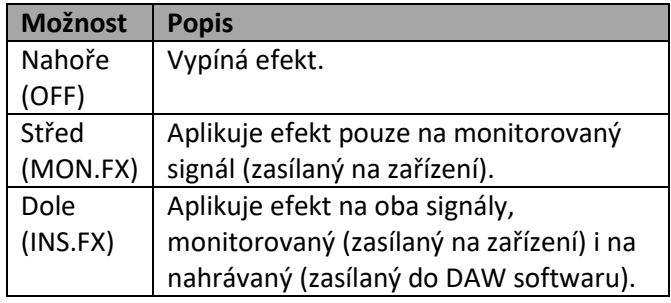

#### **❾ Místo výstupu signálu Direct Monitoring**

Zobrazuje pozici, ze které bude vystupovat audio signál pro monitorování při zapnutí Direct Monitoring v nastavení zařízení v Cubase.

### **❿ Úprava REV-X**

Otevře okno nastavení REV-X (strana 18).

#### **⓫ REV-X Send**

Upravuje úroveň signálu zasílaného do REV-X. **Rozsah nastavení:** -∞ dB – +6.00 dB

#### **⓬ Úprava nastavení Sluchátek**

Otevře okno Headphones Window (strana 17) v Okna s nastaveními z Cubase série.

#### **⓭ Úprava směřování reverbu**

Otevře okno Reverb Routing (strana 15) v Okna s nastaveními z Cubase série.

# **Okno Hardware Setup**

Slouží pro konfiguraci obecných nastavení zařízení. Pomocí horních záložek zvolte požadované okno. Pouze nastavení okna Reverb Routing jsou uložena do souboru projektu Cubase.

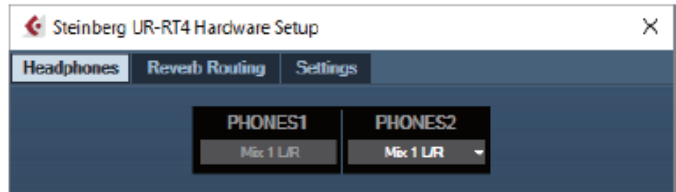

# **Okno Headphones (pouze UR-RT4)**

Slouží pro konfiguraci výstupního signálu v nastavení sluchátek.

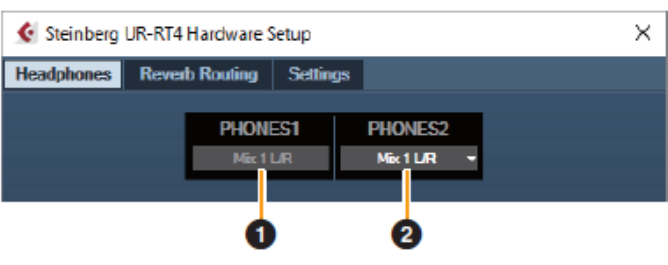

# **❶ PHONES 1**

Zobrazuje výstupní signál na konektoru [PHONES 1].

## **❷ PHONES 2**

Zobrazuje výstupní signál na konektoru [PHONES 2].

## **Okno Reverb Routing**

Slouží pro konfiguraci nastavení REV –X (strana 21).

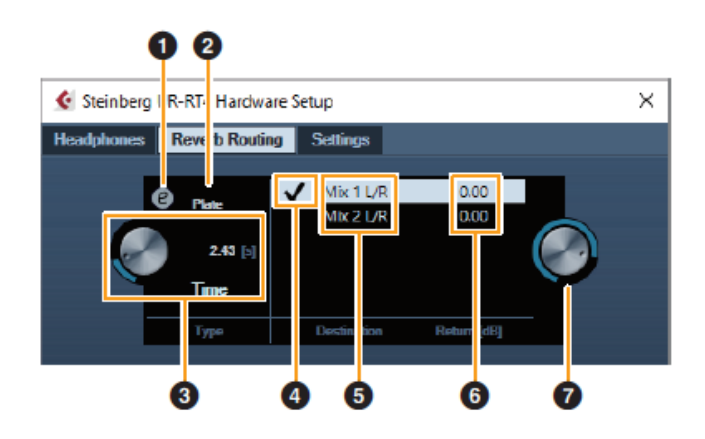

**❶ Editování REV-X** Otvírá okno nastavení REV-X (strana 21).

**❷ Typ REV-X** Volí typ REV-X. **Možnosti:** Hall, Room, Plate

## **❸ Čas REV-X**

Upravuje čas reverbu REV-X. Tento parametr je provázaný s Room Size (velikost místnosti). Rozsah nastavení se liší podle zvoleného typu REV-X.

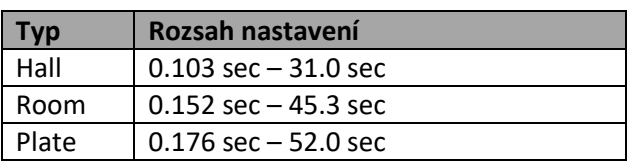

#### **❹ Volba zdroje REV-X Send**

Volí zdroj signálu, který je zaslán do REV-X. Můžete zvolit pouze jeden signál. Zaškrtnutí označuje zvolený signál.

### **❺ Zdroj REV-X Send**

Zobrazuje zdroj signálu, který je zaslán do REV-X.

#### **❻ Úroveň REV-X Return**

Zobrazuje úroveň signálu zasílaného z REV-X.

#### **❼ Knob úrovně REV-X Return**

Upravuje úroveň zvoleného (zvýrazněný) signálu zasílaného z REV-X.

**Rozsah nastavení:** -∞ dB – +6.00 dB

# **Okno Settings**

Slouží pro konfiguraci nastavení zařízení.

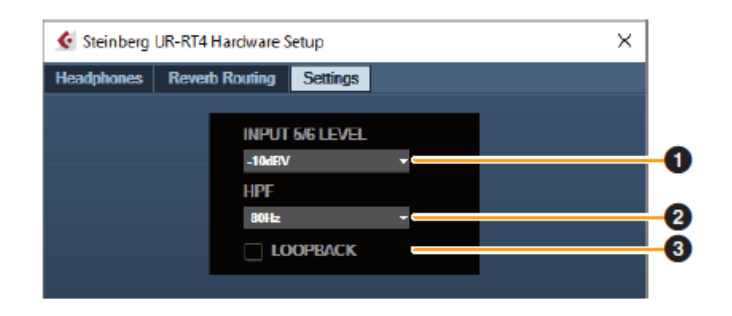

## **❶ INPUT 5/6 LEVEL (INPUT 3/4 LEVEL)**

Volí vstupní signál pro [LINE INPUT 5/6] ([LINE INPUT  $3/4$ ]). **Možnosti:** +4dBu, -10dBV

# **❷ HPF**

Volí cutoff frekvenci High Pass filtru (není dostupný pro [LINE INPUT 5/6] ([LINE INPUT 3/4])). **Možnosti:** 120Hz, 100Hz, 80Hz, 60Hz, 40Hz

## **❸ LOOPBACK**

Zapíná (svítí) a vypíná (nesvítí) funkci Loopback. Viz Loopback v kapitole dspMixFx UR-RT (strana 15).

# **Sweet Spot Morphing Channel Strip (Kompresor a Ekvalizér)**

Sweet Spot Morphing Channel Strip, zkráceně Channel Strip, je multiefekt kombinující kompresi a ekvalizaci. Do praktických přednastavení, která lze jednoduše a okamžitě zvolit, bylo vloženo know-how pokročilého zvukového zpracování.

K dispozici jsou čtyři kanálové stripy a každý z nich lze přiřadit pouze zvuku monitoru nebo oběma zvukům, monitoru i nahrávání.

Channel Strip zařízení i Channel Strip VST pluginu mají stejné parametry. Při použití Channel Stripu v Cubase sérii, můžete sdílet nastavení mezi vestavěným Channel Stripem a Channel Stripem VST pluginu jako preset soubor. Při použití Channel Stripu v Cubase sérii zapněte nastavení Direct Monitoring. Také, pokud přiřazujete Channel Strip VST pluginu do efektového slotu v Cubase sérii, vyberte jej z kategorie "Dynamics" (v případě výchozích nastavení). Uvědomte si prosím, že nemůžete použít vestavěný Channel Strip, když je vzorkovací frekvence nastavena na 176.4kHz nebo 192kHz.

# **Snímek obrazovky**

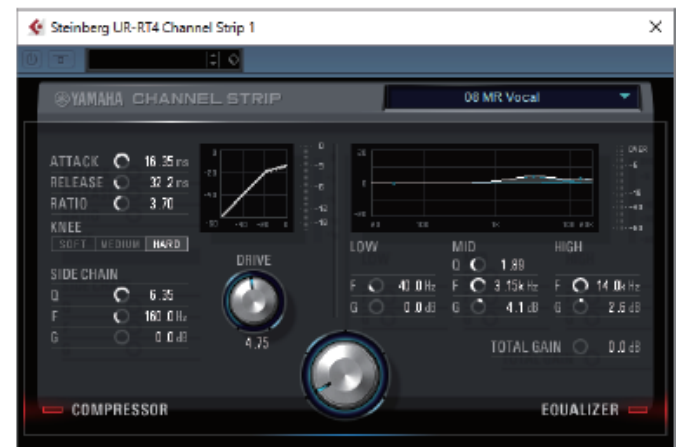

## **Jak otevřít okno**

#### **Z Oken určených pro Cubase sérii**

Zvolte "Channel Strip" z "Effect Type", pak klikněte na "Channel Strip Edit" v sekci okno Input Setting (strana 16).

### **Z dspMixFx UR-RT**

Zvolte "Channel Strip" z "Effect Type", pak klikněte na "Channel Strip Edit" v sekci Channel Area (strana 12).

## **Společné pro kompresor a ekvalizér**

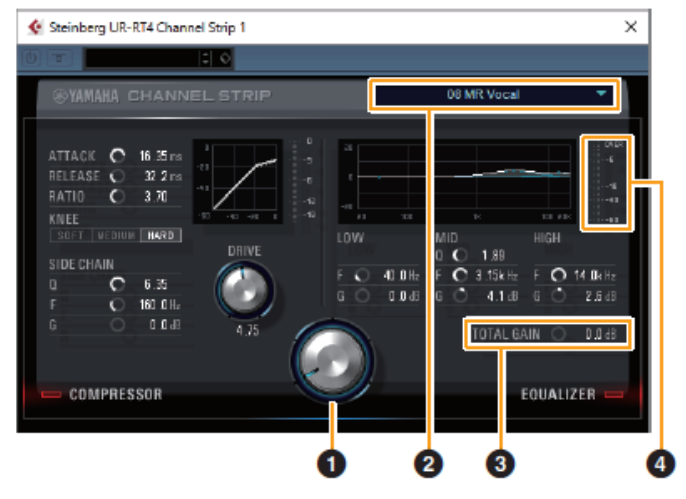

# **❶ MORPH**

Upravuje parametry Sweet Spot Data. Otáčením knobem, můžete současně upravit nastavení kompresoru a ekvalizéru, která jsou nastavena na pět bodů kolem knobu. Pokud nastavíte knob na střed mezi dva sousední body, nastavení kompresoru a ekvalizéru budou nastavena na střední hodnoty.

## **❷ Sweet Spot Data**

Volí Sweet Spot Data.

## **❸ TOTAL GAIN**

Upravuje celkový zisk Channel Stripu. **Rozsah nastavení:** -18.0dB - +18dB

### **❹ Měřák**

Zobrazuje úroveň výstupu Channel Stripu.

#### **Kompresor**

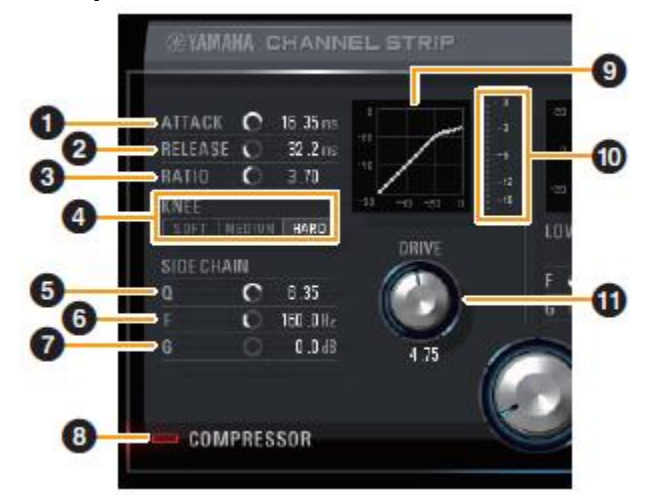

### **❶ ATTACK**

Upravuje čas nástupu kompresoru. **Rozsah nastavení:** 0.092msec – 80.00msec

# **❷ RELEASE**

Upravuje čas ukončení kompresoru. **Rozsah nastavení:** 9.3msec – 999.00msec

# **❸ RATIO**

Upravuje poměr kompresoru. **Rozsah nastavení:** 1.0 – ∞

# **❹ KNEE**

Volí typ kompresoru.

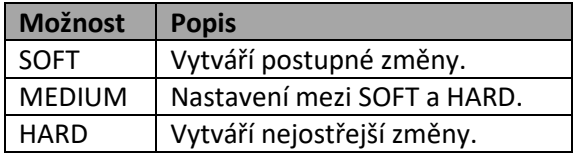

## **❺ SIDE CHAIN Q**

Upravuje šířku pásma side chain filtru. **Rozsah nastavení:** 0.50 – 16.00

## $\bigcirc$  SIDE CHAIN F

Upravuje středovou frekvenci side chain filtru. **Rozsah nastavení:** 20.0Hz – 20.0kHz

## **❼ SIDE CHAIN G**

Upravuje zisk side chain filtru. **Rozsah nastavení:** -18.0dB - +18dB

## **❽ Zapnutí/vypnutí COMPRESSOR**

Zapíná (svítí) a vypíná (nesvítí) kompresor.

## **❾ Křivka kompresoru**

Tento graf zobrazuje přibližnou odezvu kompresoru. Vertikální osa zobrazuje úroveň výstupního signálu, horizontální osa zobrazuje úroveň vstupního signálu.

### **❿ Měřák redukce zisku**

Zobrazuje redukci zisku.

# *<u>O* DRIVE</u>

Upravuje stupeň, s kterým je kompresor aplikován. Čím vyšší hodnota, tím větší efekt. **Rozsah nastavení:** 0.00 – 10.00

## **Ekvalizér**

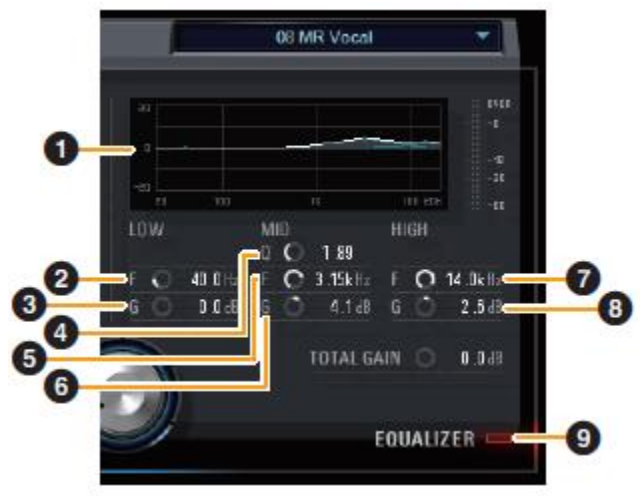

# **❶ Křivka ekvalizéru**

Tento graf zobrazuje vlastnosti 3 pásmového ekvalizéru. Vertikální osa zobrazuje zisk, horizontální osa zobrazuje frekvenci. Potažením držátka v grafu můžete upravit LOW, MID a HIGH.

## **❷ LOW F**

Upravuje středovou frekvenci pásma low. **Rozsah nastavení:** 20.0 Hz – 1.00 kHz

# **❸ LOW G**

Upravuje zisk pásma low. **Rozsah nastavení:** -18.0 dB – +18.0 dB

# **❹ MID Q**

Upravuje šířku pásma middle. **Rozsah nastavení:** 0.50 – 16.00

# **❺ MID F**

Upravuje středovou frekvenci pásma middle. **Rozsah nastavení:** 20.0 Hz – 20.0 kHz

# **❻ MID G**

Upravuje zisk pásma middle. **Rozsah nastavení:** -18.0 dB – +18.0 dB

# **❼ HIGH F**

Upravuje středovou frekvenci pásma high. **Rozsah nastavení:** 500.0 Hz – 20.0 kHz

#### **❽ HIGH G** Upravuje zisk pásma high. **Rozsah nastavení:** -18.0 dB – +18.0 dB

# **❾ EQUALIZER On/Off**

Zapíná (svítí) a vypíná (nesvítí) ekvalizér.

# **REV-X (Reverb)**

REV-X je digitální reverbová platforma vyvinutá firmou Yamaha pro audio aplikace.

Jeden REV-X efekt je zabudován v tomto zařízení. Vstupní signály lze zaslat na REV-X efekt, a REV-X efekt je aplikován pouze na monitorovací výstupy. K dispozici jsou tři typy REV-X: Hall, Room a Plate. REV-X zařízení i REV-X VST pluginu mají v základu stejné parametry. Nicméně, parametry [OUTPUT] a [MIX] jsou dostupné pouze u verze VST pluginu.

Při použití REV-X v Cubase sérii, můžete sdílet nastavení mezi vestavěným REV-X a REV-X VST pluginu jako preset soubor. Při použití REV-X v Cubase sérii zapněte nastavení Direct Monitoring. Také, pokud přiřazujete REV-X VST pluginu do efektového slotu v Cubase sérii, vyberte jej z kategorie "Reverb" (v případě výchozích nastavení).

Vestavěný REV-X je vybaven sběrnicí "FX Bus", která je používána pro zasílání signálu z DAW softwaru do REV-X. Například, při zaslání nahraných audio dat do REV-X, můžete zkontrolovat zvuk s REV-X, který je použit pro monitorování během nahrávání.

## **Snímek obrazovky**

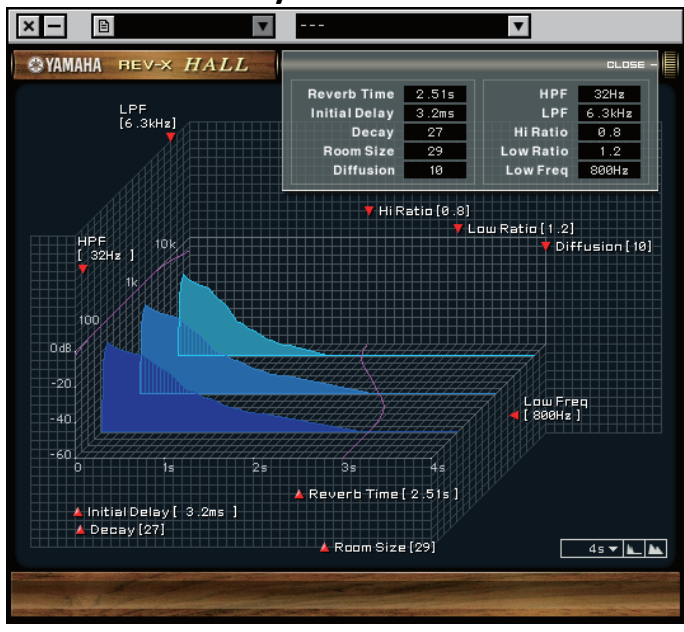

## **Jak otevřít okno**

### **Z Oken určených pro Cubase sérii**

- Klikněte na "REV-X Edit" (strana 17) v sekci Input Setting Window.
- Klikněte na "REV-X Edit" (strana 17) v sekci Reverb Routing Window.

### **Z dspMixFx UR-RT**

Klikněte na "REV-X Edit" (strana 13) v sekci Master area.

# **Ovladače a funkce**

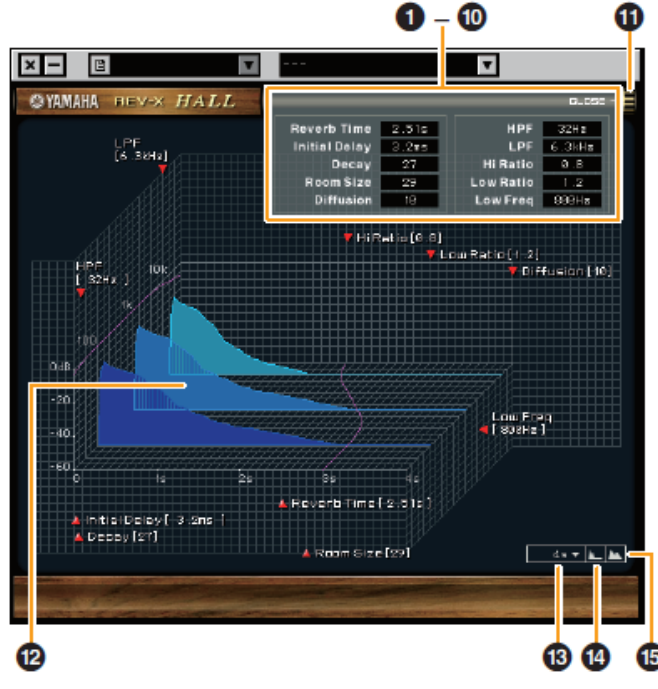

Tato kapitola používá typ Hall jako příklad REV-X.

## **❶ Reverb Time**

Upravuje čas reverbu. Tento parametr je provázán s Room Size(velikost místnosti). Rozsah nastavení se liší podle zvoleného typu REV-X.

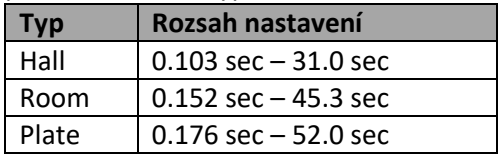

## **❷ Initial Delay**

Upravuje čas, který uplyne mezi přímým, původním zvukem a mezi prvními odrazy, které ho následují. **Rozsah nastavení:** 0.1 msec – 200.0 msec

# **❸ Decay**

Upravuje charakteristiku obálky od okamžiku začátku odrazu do jejich zeslabení a ukončení. **Rozsah nastavení:** 0 - 63

## **❹ Room Size**

Upravuje velikost místnosti. Tento parametr je provázán s Reverb Time. **Rozsah nastavení:** 0 - 31

### **❺ Diffusion**

Upravuje rozptyl odrazů. **Rozsah nastavení:** 0 - 10

# **❻ HPF**

Upravuje cutoff frekvenci High Pass Filtru. **Rozsah nastavení:** 20Hz – 8.0kHz

# **❼ LPF**

Upravuje cutoff frekvenci Low Pass Filtru. **Rozsah nastavení:** 1.kHz – 20.0kHz

## **❽ Hi Ratio**

Upravuje průběh odrazů v oblasti vysokých frekvencí pomocí poměru vztaženého k Reverb Time. Když použijete nastavení 1, pak je Reverb Time plně aplikován na zvuk. Čím menší nastavení, tím kratší trvání odrazů vysokých frekvencí.

**Rozsah nastavení:** 0.1 – 1.0

## **❾ Low Ratio**

Upravuje průběh odrazů v oblasti nízkých frekvencí pomocí poměru vztaženého k Reverb Time. Když použijete nastavení 1, pak je Reverb Time plně aplikován na zvuk. Čím menší nastavení, tím kratší trvání odrazů nízkých frekvencí.

**Rozsah nastavení:** 0.1 – 1.4

## **❿ Low Freq**

Upravuje frekvenci Low Ratio. **Rozsah nastavení:** 22.0Hz – 18.0kHz

## *O* OPEN/CLOSE

Otvírá a zavírá okno pro úpravu nastavení reverbu.

## **⓬ Graf**

Zobrazuje charakteristiky reverberace. Vertikální osa zobrazuje úroveň signálu, horizontální osa zobrazuje čas, osa Z zobrazuje frekvenci. Potažením držátek můžete charakteristiku upravit.

### **⓭ Nastavení časové osy**

Zobrazuje rozsah zobrazení času (horizontální osa) v grafu.

**Rozsah nastavení:** 500 msec – 50 sec

## **⓮ Zoom Out**

Oddálí rozsah zobrazení času (horizontální osa) v grafu.

### **⓯ Zoom In**

Přiblíží rozsah zobrazení času (horizontální osa) v grafu.

#### **Ovládání softwaru**

- Podržením [Ctrl]/[Command] a kliknutím na knob, slider nebo fader můžete resetovat některé z parametrů na výchozí hodnoty.
- Jemněji upravit nastavení parametrů můžete současným podržením [Shift].

# **Guitar Amp Classics**

Guitar Amp Classics jsou efekty kytarových zesilovačů, které široce využívají pokročilé technologie modelingu firmy Yamaha. K dispozici jsou čtyři typy zesilovačů s odlišnými zvukovými vlastnostmi.

Guitar Amp Classics v zařízení a Guitar Amp Classics ve verzi VST plug-inu mají stejné parametry. Pokud používáte Guitar Amp Classics v programu Cubase série, můžete sdílet nastavení mezi vestavěnými Guitar Amp Classics a Guitar Amp Classics ve verzi VST plug-inu ve formě souboru. Pokud používáte vestavěné Guitar Amp Classics v programu Cubase série, zapněte nastavení [Direct Monitoring] v programu. Také, pokud přiřazujete Guitar Amp Classics ve verzi VST plug-inu do efektového slotu v programu Cubase série, zvolte jej z kategorie [Distortion] (v případě výchozích nastavení). Uvědomte si prosím, že nemůžete použít Guitar Amp Classics, když je vzorkovací frekvence nastavena na 176.4kHz nebo 192kHz.

# **Snímek obrazovky**

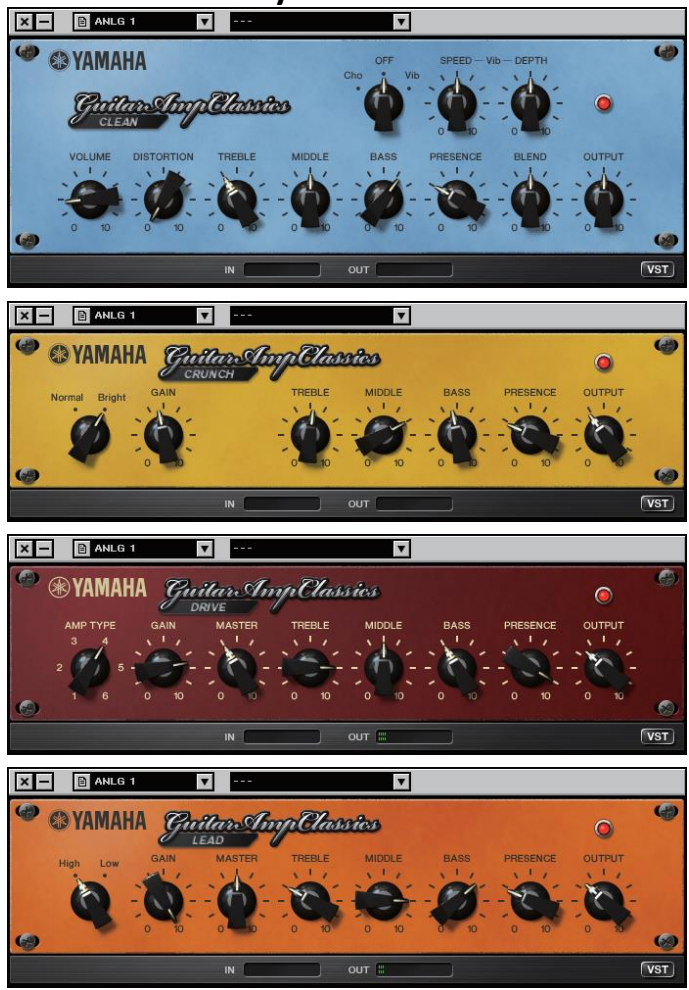

# **Jak otevřít okno**

### **Z Oken určených pro Cubase sérii**

Zvolte "Guitar Amp Classics" z "Effect Type", pak klikněte na "Effect Edit" v sekci Input Settings Window (strana 16).

# **Z dspMixFx UR-RT**

Zvolte "Guitar Amp Classics" z "Effect Type", pak klikněte na "Effect Edit" v sekci Channel Area (strana 12).

## **CLEAN**

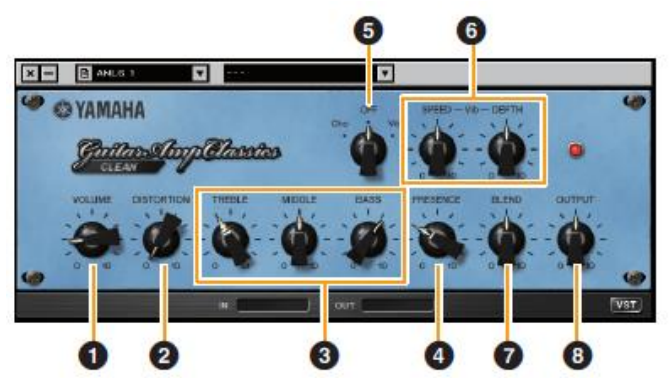

Tento typ zesilovače je optimalizován pro čistý zvuk, efektivně simuluje jasný zvuk tranzistorových zesilovačů. Zvuková charakteristika tohoto zesilovače nabízí ideální platformu pro nahrávání s multiefekty. Je také vybaven vestavěným chorusem a vibratem.

## **❶ VOLUME**

Upravuje vstupní úroveň zesilovače.

## **❷ DISTORTION**

Upravuje hloubku vytvářeného zkreslení.

# **❸ TREBLE/MIDDLE/BASS**

Tyto tři ovladače upravují zvukovou odezvu zesilovače frekvenčních pásem high, middle a low.

# **❹ PRESENCE**

Lze jej použít pro zdůraznění vysokých frekvencí a harmonií.

# **❺ Cho/OFF/Vib**

Zapíná a vypíná efekt Chorus nebo Vibrato. Nastavením na [Cho] zapnete Chorus, nastavením na [Vib] zapnete Vibrato.

## **❻ SPEED/DEPTH**

Tyto ovladače upravují rychlost a hloubku efektu Vibrato, pokud je zapnutý.

Fungují pouze s efektem Vibrato a jsou odpojeny, pokud je nastaven ovladač a Cho nebo OFF.

# **❼ BLEND**

Upravuje vyvážení mezi čistým a efektovým zvukem.

## **❽ OUTPUT**

Upravuje konečnou výstupní úroveň.

## **CRUNCH**

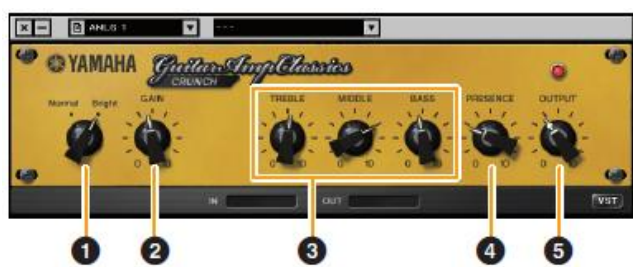

Tento typ zesilovače použijte, pokud chcete mírně přebuzený zvuk. Model CRUNCH simuluje typ staršího lampového zesilovače, které jsou oblíbené v blues, rocku, soulu, R&B a podobných stylech hudby.

#### **❶ Normal/Bright**

Volí normální nebo jasnou zvukovou charakteristiku. Nastavení [Bright] zdůrazňuje vysokofrekvenční harmonie.

#### **❷ GAIN**

Upravuje vstupní úroveň aplikovanou na stupeň předzesilovače. Otáčením ve směru hodinových ručiček zvyšujete přebuzení.

#### **❸ TREBLE/MIDDLE/BASS**

Tyto tři ovladače upravují zvukovou odezvu zesilovače frekvenčních pásem high, middle a low.

### **❹ PRESENCE**

Lze jej použít pro zdůraznění vysokých frekvencí a harmonií.

### **❺ OUTPUT**

Upravuje konečnou výstupní úroveň.

### **DRIVE**

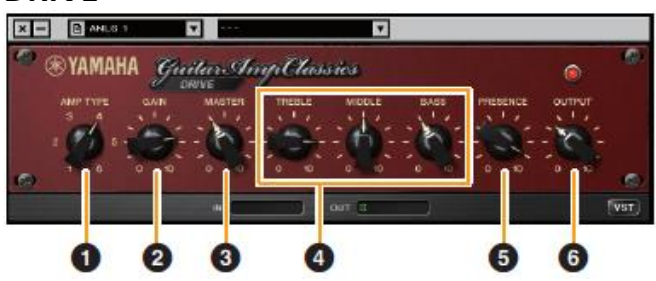

Tento typ zesilovače nabízí výběr zkreslených zvuků, které simulují zvukové charakteristiky některých vysoko ziskových lampových zesilovačů. Od jemného přebuzení až po těžké zkreslení vhodné pro hard rock, heavy metal nebo hardcore styly.

## **❶ AMP TYPE**

K dispozici je šest typů zesilovačů. Typy 1 a 2 nabízejí relativně jemné zkreslení, které umožňují přirozený průchod i jemným nuancím hry. Typy 3 a 4 mají zdůrazněné harmonie, a vytvářejí tlustý, měkký zvuk. Typy 5 a 6 nabízejí divoké, agresivní zkreslení a pevným nástupem. Sudé typy zesilovačů mají větší presenci a rozsah než typy liché.

### **❷ GAIN**

Upravuje vstupní úroveň aplikovanou na stupeň předzesilovače. Otáčením ve směru hodinových ručiček zvyšujete zkreslení.

### **❸ MASTER**

Upravuje výstupní úroveň z předzesilovače.

### **❹ TREBLE/MIDDLE/BASS**

Tyto tři ovladače upravují zvukovou odezvu zesilovače frekvenčních pásem high, middle a low.

#### **❺ PRESENCE**

Lze jej použít pro zdůraznění vysokých frekvencí a harmonií.

#### **❻ OUTPUT**

Upravuje konečnou výstupní úroveň.

#### **LEAD**

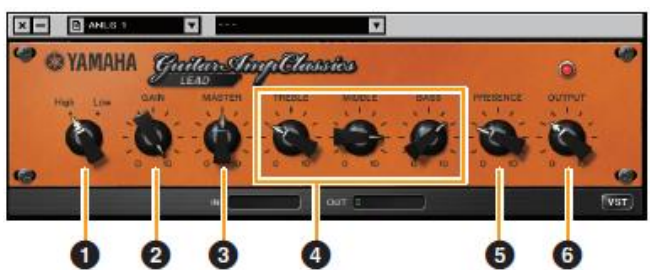

Tento typ zesilovače simuluje vysoko ziskový lampový zesilovač s bohatými harmoniemi. Je ideálně vhodný pro hru sólové kytary, která se důrazně prosadí v celkovém zvuku, ale lze jej také dobře použít pro ostrý doprovodný zvuk.

### **❶ High/Low**

Volí typ výstupu zesilovače. Nastavení [High] simuluje vysoko ziskovou lampu a umožňuje vytváření většího zkreslení.

### **❷ GAIN**

Upravuje vstupní úroveň aplikovanou na stupeň předzesilovače. Otáčením ve směru hodinových ručiček zvyšujete přebuzení.

### **❸ MASTER**

Upravuje výstupní úroveň z předzesilovače.

## **❹ TREBLE/MIDDLE/BASS**

Tyto tři ovladače upravují zvukovou odezvu zesilovače frekvenčních pásem high, middle a low.

#### **❺ PRESENCE**

Lze jej použít pro zdůraznění vysokých frekvencí a harmonií.

## **❻ OUTPUT**

Upravuje konečnou výstupní úroveň.

#### **Použití ovladačů GAIN, MASTER a OUTPUT**

Zvukové charakteristiky zesilovačů DRIVE a LEAD lze upravit v širokém rozsahu pomocí ovladačů GAIN, MASTER a OUTPUT. GAIN upravuje úroveň signálu aplikovaného na stupeň předzesilovače a ovlivňuje tak množství vytvářeného zkreslení. MASTER upravuje výstupní úroveň ze stupně předzesilovače, která je zaslána do stupně výkonového zesilovače. Ovladače GAIN a MASTER mají velký vliv na výsledný zvuk, a ovladač MASTER je někdy třeba vytočit velmi vysoko, aby byl výkonový stupeň dostatečně vybuzený pro dosažení nejlepšího zvuku. Ovladač OUTPUT upravuje výstupní úroveň z modelovaného zesilovače bez ovlivnění zkreslení nebo zvuku a je vhodný pro úpravu hlasitosti kytary bez ovlivnění jiných aspektů zvuku.

# **Použití s počítačem**

# **Příklady připojení UR-RT4**

Při použití kondenzátorového mikrofonu po jeho připojení tento přepínač zapněte. (Vypněte jej před odpojením.)

Ŀ

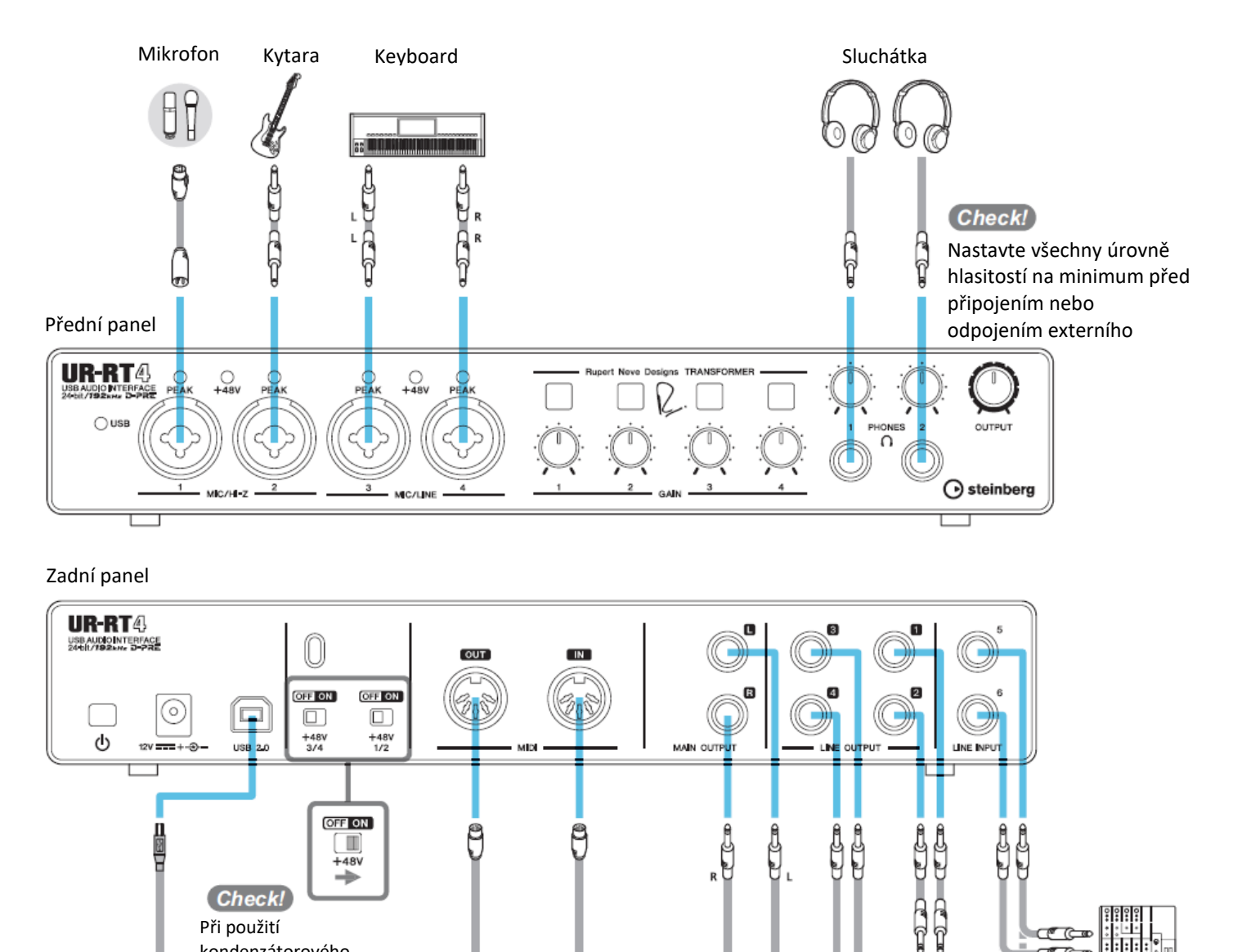

 $\overline{\mathsf{R}}$ 

යි.

特

(b)

C

Sluchátkový<br>zesilovač p

⊐⊕ §°o D]

<u>CCC Can</u> কে বিজ্ঞা

zesilovač

r<br>T

 $\Box$ 

ြ

 $\circ$ 

 $\bullet\ ^{\circ}$ 

Externí zařízení

Počítač Syntezátor/MIDI keyboard Monitory

b

**Balling The Common Post** 

# **Příklady připojení UR-RT2**

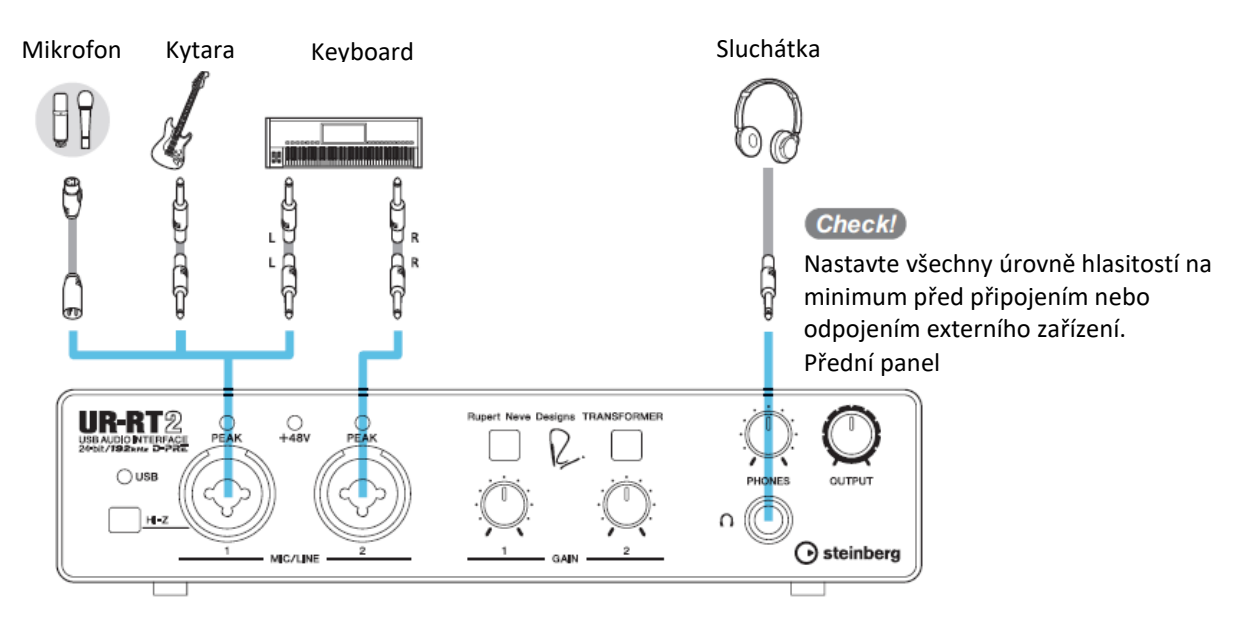

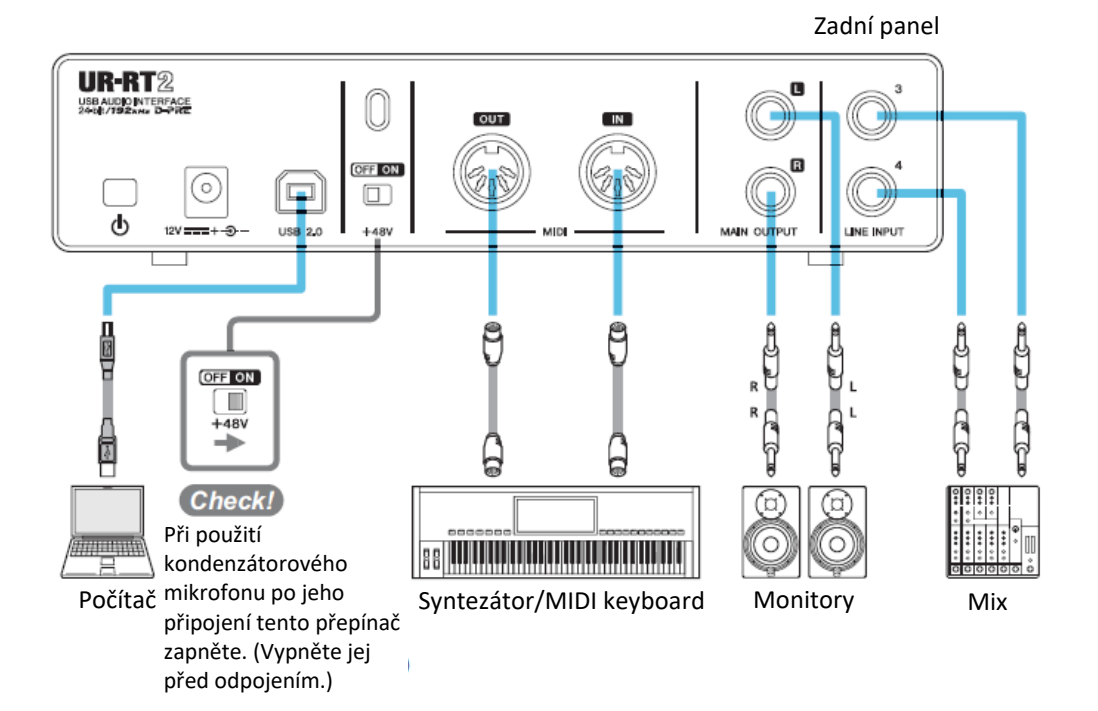

Externí zařízení

# **Konfigurace nastavení Audio driveru v DAW softwaru**

## **Programy série Cubase**

- **1. Ujistěte se, že jste vypnuli všechny aplikace.**
- **2. Ujistěte se, že jste přístroj zapnuli tlačítkem [ ].**
- **3. Spusťte DAW software série Cubase.**
- **4. Když je zobrazeno okno [ASIO Driver Setup] během startu Cubase, potvrďte, že UR-RT je zvolené zařízení, klikněte na [OK].**

Nyní jsou nastavení audio driveru hotová.

## **Programy jiné než Cubase**

- **1. Ujistěte se, že jste vypnuli všechny aplikace.**
- **2. Ujistěte se, že jste přístroj zapnuli tlačítkem [ ].**
- **3. Spusťte DAW software.**
- **4. Otevřete okno nastavení audio rozhraní.**
- **5. (Pouze Windows) Zvolte [ASIO Driver] pro nastavení audio driveru.**
- **6. Nastavte ASIO driver a audio rozhraní následovně.**

#### **Windows**

Nastavte ASIO driveru v [Yamaha Steinberg USB ASIO].

#### **Mac**

Nastavte UR-RT pro nastavení audio rozhraní.

Nyní jsou nastavení audio driveru hotová.

# **Nahrávání/přehrávání**

Tato kapitola vysvětluje jednoduché operace nahrávání/přehrávání při použití mikrofonu. Připojte mikrofon podle příkladů připojení na stránce 26 a 27. Pokud používáte kondenzátorový mikrofon, zapněte tlačítkem [+48V] fantomové napájení.

### **Programy série Cubase**

- **1. Spusťte DAW série Cubase.** Objeví se okno [steinberg hub].
- **2. Vyberte si požadovaný vzor projektu [Steinberg UR-RT Vocal-Inst Recording 1-C7] v [Recording], pak klikněte na [Create].**
- **3. Zapněte Direct monitoring takto.**

[Studio] → [Studio Setup] → [Yamaha Steinberg USB ASIO](Windows) nebo [Steinberg UR-RT](Mac)  $\rightarrow$  zaškrtněte [Direct Monitoring]  $\rightarrow$  [OK]

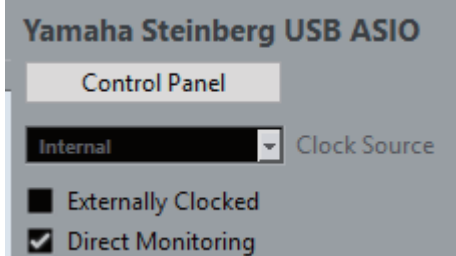

**4. Ujistěte se, že indikátory audio stopy [Record Enable] a [Monitor] svítí.**

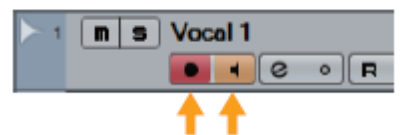

**5. Zatímco zpíváte do mikrofonu, upravte úroveň signálu mikrofonu pomocí ovladače [GAIN] na zařízení.**

**Ideální úroveň pro nahrávání** Upravte knoby tak, že indikátor [PEAK] bliká při nejvyšší hlasitosti vstupu.

- **6. Zatímco zpíváte do mikrofonu nebo hrajete na kytaru, upravte úroveň signálu vystupujícího na konektoru [PHONES].**
- **7. Upravte nastavení Channel Strip a REV-X v okně Input Settings.**

Zvolte umístění vložení efektu Channel Strip. Výchozí nastavení je "Lower" (aplikované na oba signály monitor i nahrávání). Detaily viz Určení místa vložení (strana 17) v kapitole Okna s nastaveními z Cubase série.

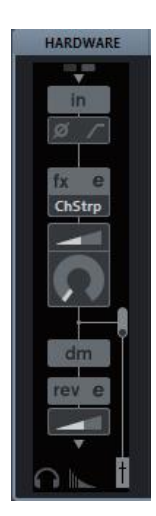

**8. Klikněte na [] pro spuštění nahrávání.**

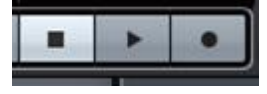

**9. Po dokončení nahrávání klikněte na [] (Stop) pro zastavení.**

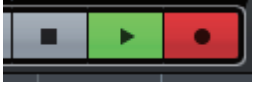

- **10.Vypněte [Monitor] (nesvítí) pro právě nahranou stopu.**
- **11.Klikněte na pravítko pro nastavení kurzoru na místo, kde chcete zahájit přehrávání.**

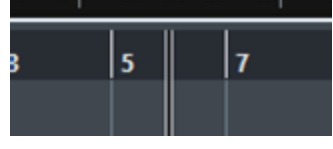

**12.Klikněte na []pro kontrolu nahrávky.** Během přehrávání zvuku přes monitory upravte úroveň výstupního signálu pomocí ovladače [OUTPUT] na zařízení.

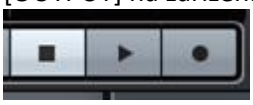

Nahrávání a přehrávání je nyní dokončeno.

Návod jak používat programy Cubase série najdete v PDF manuálu dostupném z nabídky [Help] (Nápověda) v menu série Cubase.

# **Jiné programy než série Cubase**

- **1. Spusťte DAW.**
- **2. Otevřete dspMixFx UR-RT.** Návod, jak otevřít dspMixFx UR-RT, viz kapitola Jak otevřít okno (strana 11).
- **3. Upravte úroveň vstupního signálu pomocí knobu [GAIN] na zařízení.**

**Ideální úroveň pro nahrávání** Upravte knoby tak, že indikátor [PEAK] bliká při nejvyšší hlasitosti vstupu.

- **4. Zatímco zpíváte do mikrofonu, upravte úroveň signálu vystupujícího na konektoru [PHONES].**
- **5. Upravte nastavení Channel Strip a REV-X v okně Input Settings.**
- **6. Spusťte nahrávání v DAW softwaru.**
- **7. Po dokončení nahrávání jej zastavte.**
- **8. Přehrajte nahrávku a zkontrolujte ji.**

Návod jak používat programy DAW se dozvíte v jejich uživatelských manuálech.

# **Použití s iOS zařízením**

# **Příklady připojení UR-RT4**

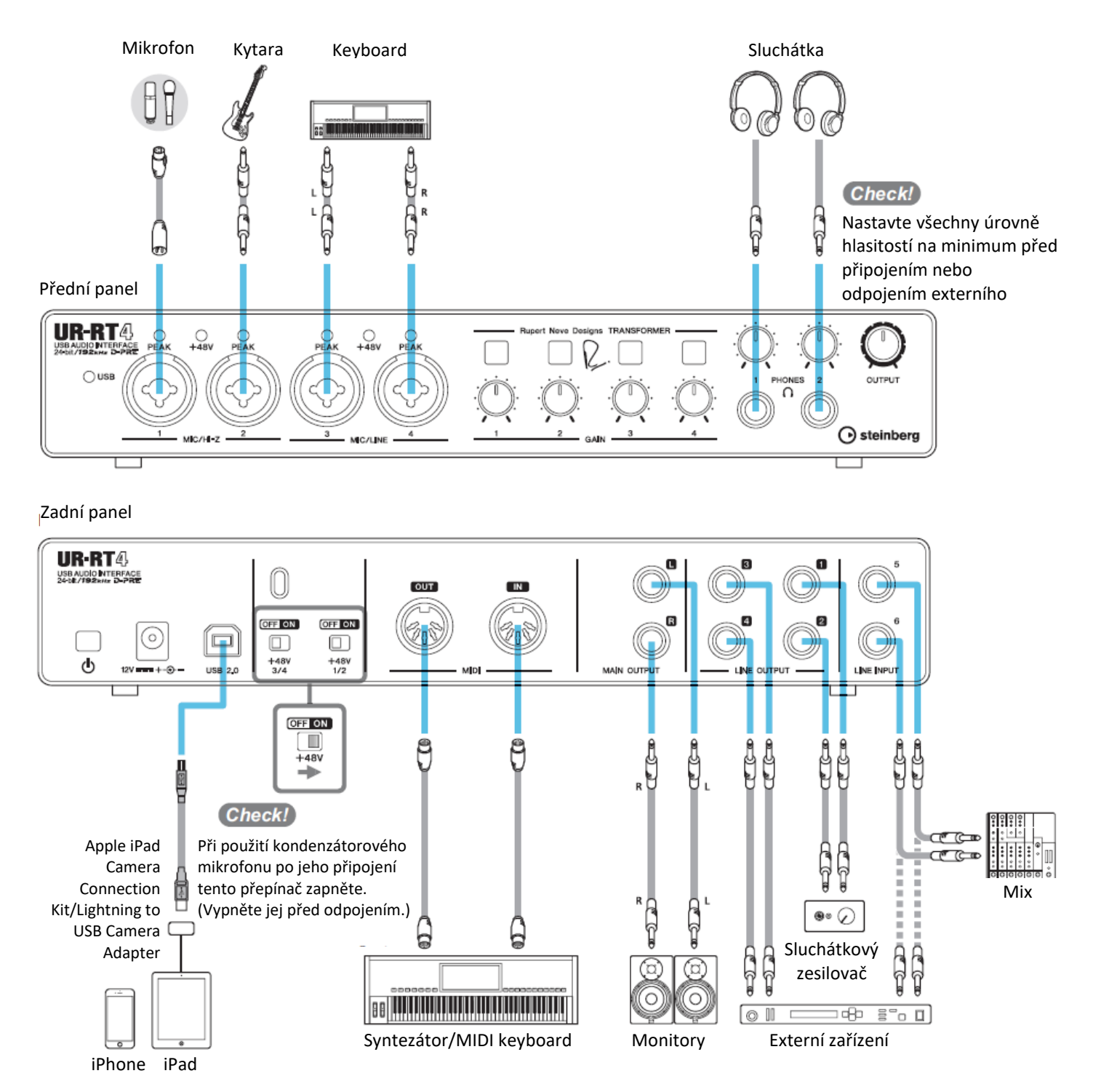

#### **Poznámka**

- Pro připojení iOS zařízení k UR-RT je vyžadován Apple iPad Camera Connection Kit nebo Lightning to USB Camera Adapter.
- Aktuální informace o kompatibilních iOS zařízeních najdete na stránkách Steinberg. <http://www.steinberg.net/>

# **Příklady připojení UR-RT2**

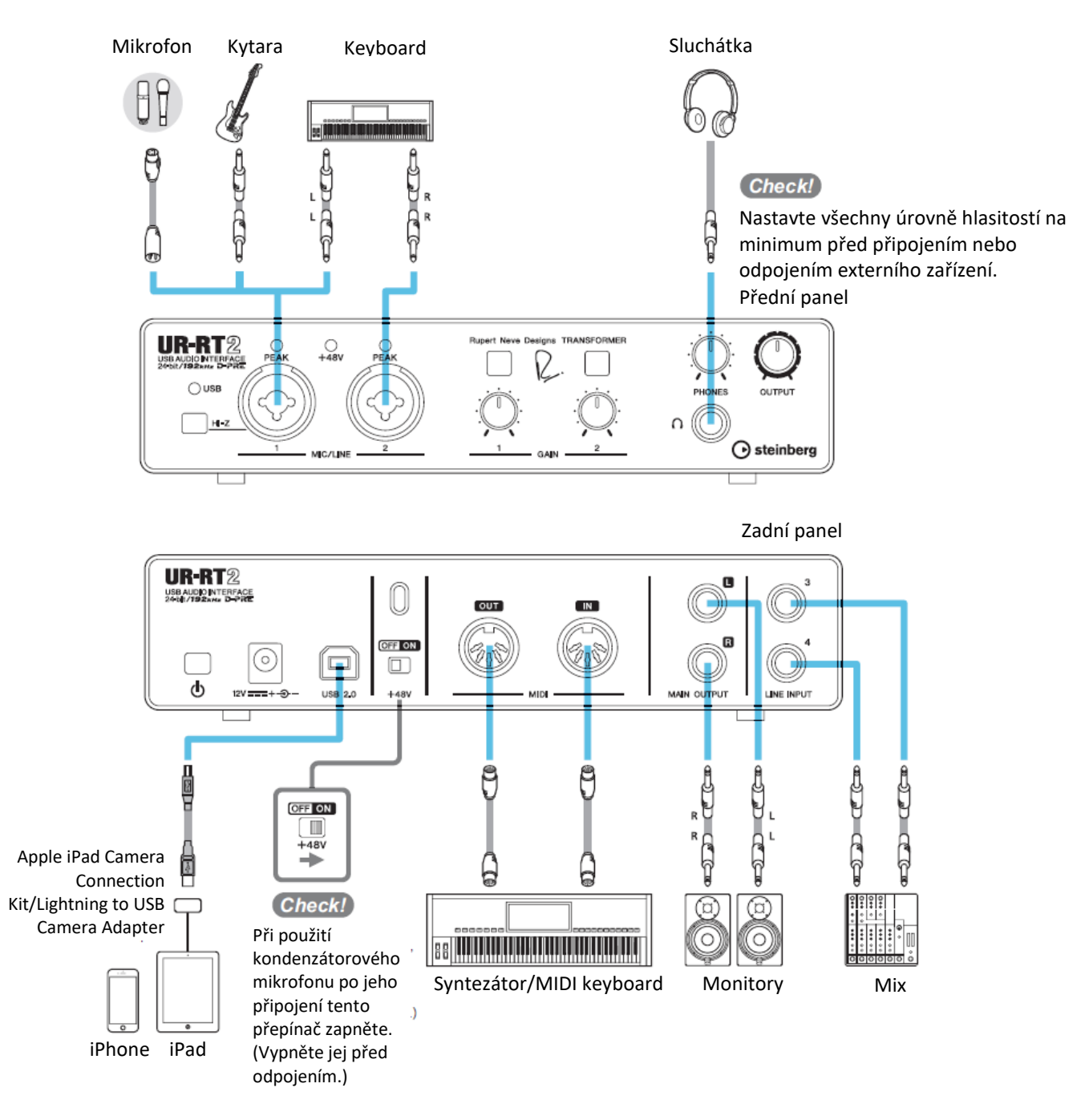

#### **Poznámka**

- Pro připojení iOS zařízení k UR-RT je vyžadován Apple iPad Camera Connection Kit nebo Lightning to USB Camera Adapter.
- Aktuální informace o kompatibilních iOS zařízeních najdete na stránkách Steinberg. <http://www.steinberg.net/>

# **Nahrávání/přehrávání**

Tato kapitola vysvětluje jednoduché operace pro ovládání Cubasis (iPad aplikace prodávaná firmou Apple).

#### **Poznámka**

- iOS aplikace nemusí být ve vaší zemi podporována, informujte se u vašeho Yamaha prodejce.
- Aktuální info o Cubasis najdete na stránkách Steinberg.

<http://www.steinberg.net/>

- **1. Otevřete Cubasis.**
- **2. Klikněte na záložku [MEDIA] vlevo nahoře.**

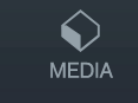

Na spodu obrazovky je tlačítko [Create New Project]

**Create New Project [Template]** 

- **3. Klikněte na [Create New Project].**
- **4. V okně [New project] zadejte název projektu a klikněte na [OK].**

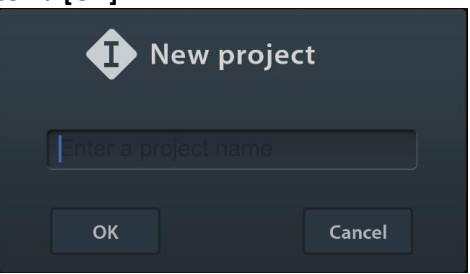

**5. Klikněte na [+AUDIO] pro přidání AUDIO stopy.**

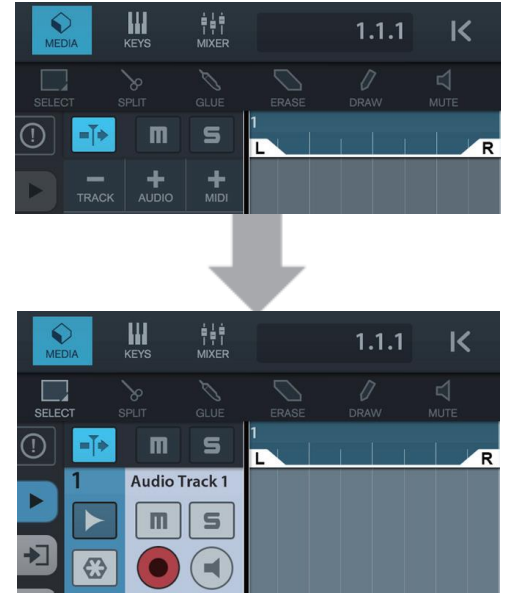

**6. Klikněte na zcela vlevo na obrazovce pro zobrazení menu stopy s [Audio input] nahoře.**

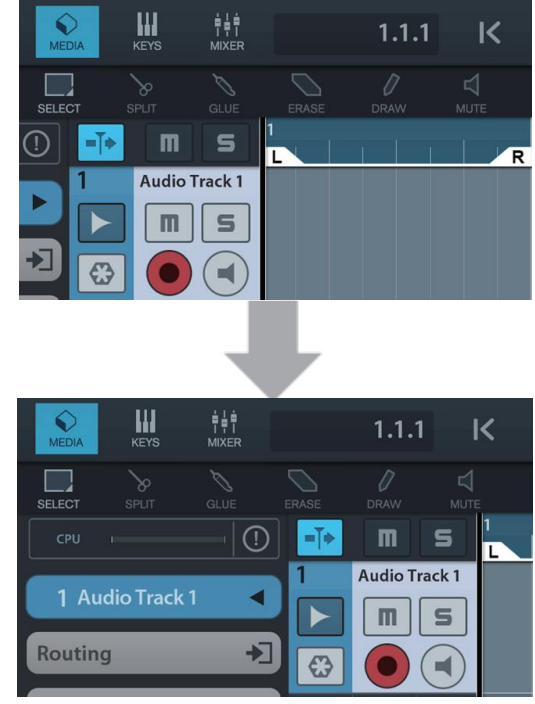

- **7. Klikněte na pro zobrazení okna s detaily a nastavte vstupní sběrnici stopy kliknutím na číslo.**
- **8. Klikněte na pro zapnutí monitoringu (svítí).**
- **9. Upravte úroveň vstupního signálu mikrofonu pomocí knobu [GAIN] na zařízení.**

**Ideální úroveň pro nahrávání** Upravte knoby tak, že indikátor [PEAK] bliká při nejvyšší hlasitosti vstupu.

- **10.Zatímco zpíváte do mikrofonu nebo hrajete na kytaru, upravte úroveň signálu vystupujícího na konektoru [PHONES].**
- **11.Klikněte na [] pro spuštění nahrávání.**

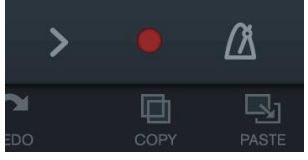

**12.Po dokončení nahrávání klikněte na [>] pro zastavení nahrávání.**

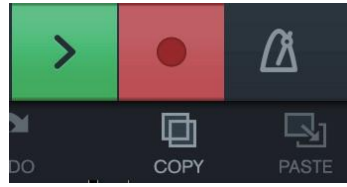

#### **13.Klikněte na pravítko pro nastavení kurzoru na místo, kde chcete zahájit přehrávání.**

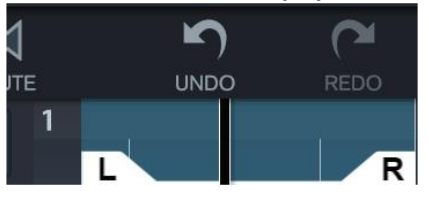

Můžete také kliknout na <sup>k</sup> pro návrat na začátek nahrávky.

#### **14.Klikněte na [**>**] pro poslech nahrávky.**

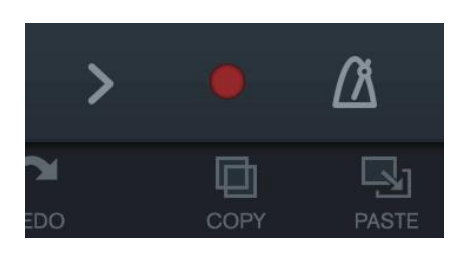

# **dspMixFx (pro iOS zařízení)**

Z vašeho iOS zařízení můžete snadno ovládat funkce vestavěného DSP mixu a DSP efektů pomocí aplikace dspMixFx pro iOS zařízení. Detaily o této aplikaci, viz stránky Steinberg.

<http://www.steinberg.net/>

# **Problémy a jejich řešení**

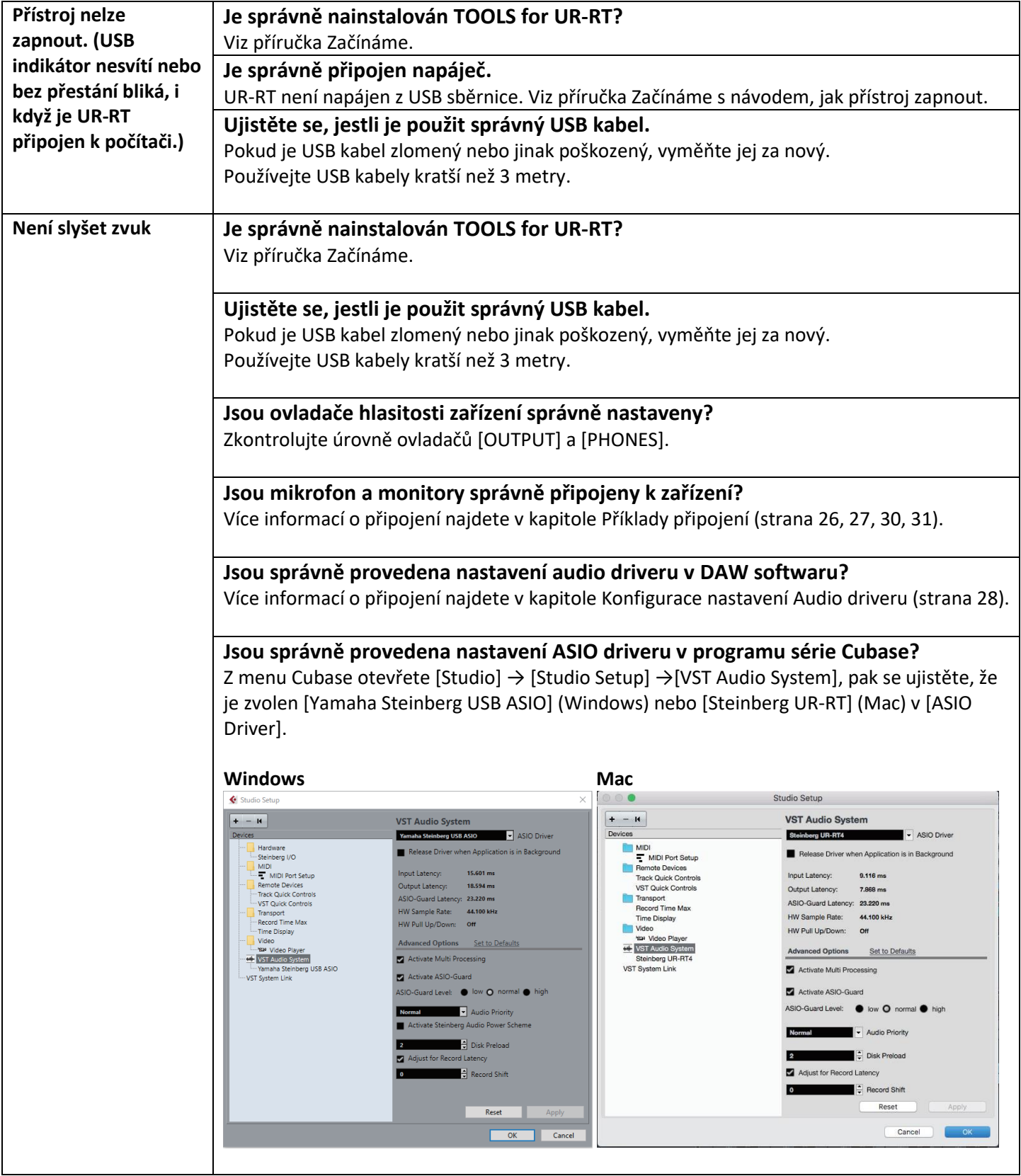

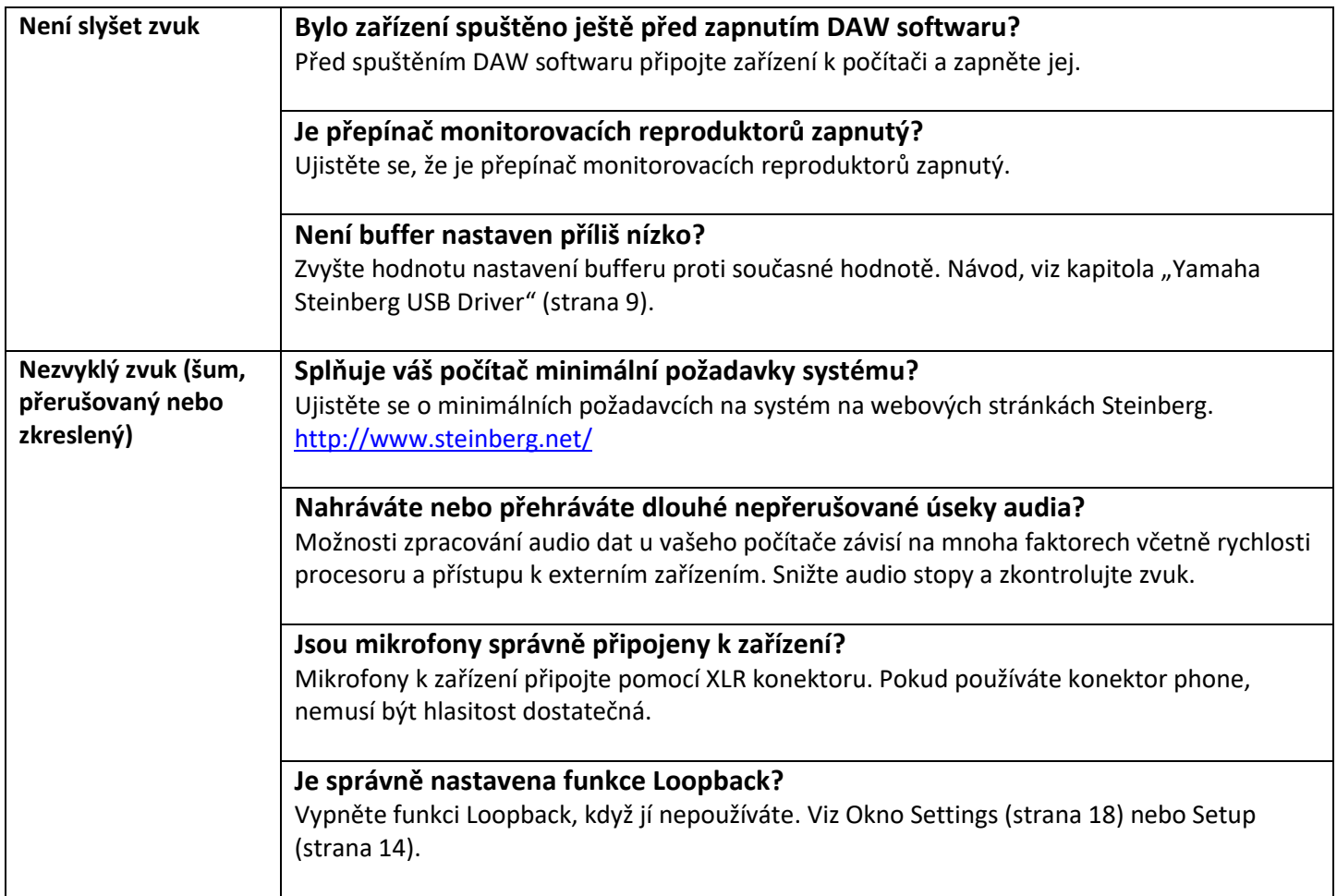

Aktuální informace o podpoře najdete na webových stránkách Steinberg. <http://www.steinberg.net/>

# **Dodatek**

## **Omezení použití efektů**

Maximální počet opakování Channel Strip a Guitar Amp Classics, které lze používat současně je omezen následovně. Například, Channel Strip lze použít na dva mono kanály, zatímco Guitar Amp Classics lze použít pouze na jeden mono kanál současně.

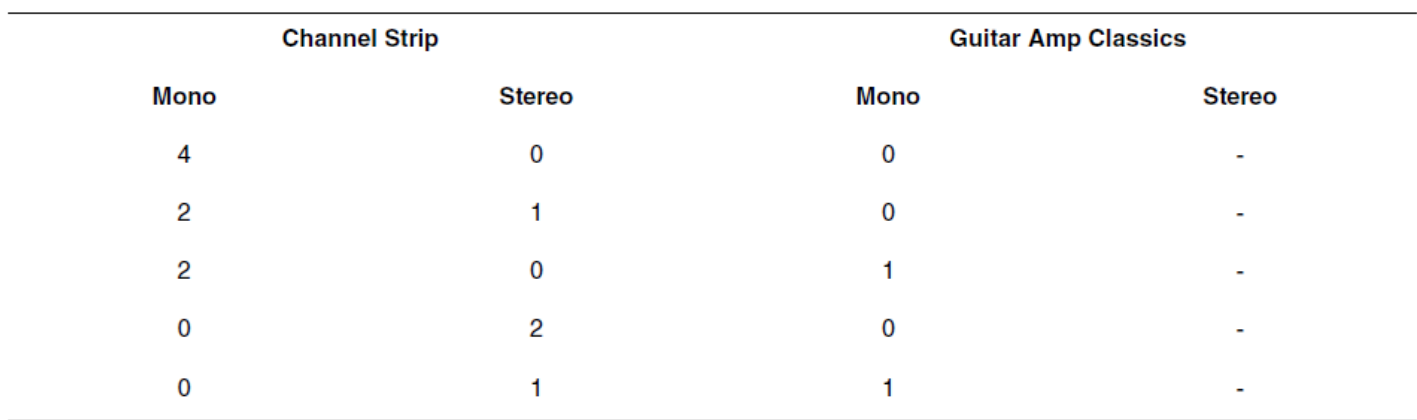

# **Tok signálu**

Následující tabulka zobrazuje tok signálu v zařízení.

#### **Poznámka**

Ovladače jako je [GAIN] a [OUTPUT] nejsou v tabulce zahrnuty.

Úpravu parametrů provádějte pomocí dspMixFX UR-RT (strana 11) nebo Okna s nastaveními z Cubase série (strana 16). Uvědomte si prosím, že nemůžete používat vestavěný Channel Strip a Guitar Amp Classics, pokud je vzorkovací frekvence nastavena na 176,4 kHz nebo 196 kHz.

#### **UR-RT4**

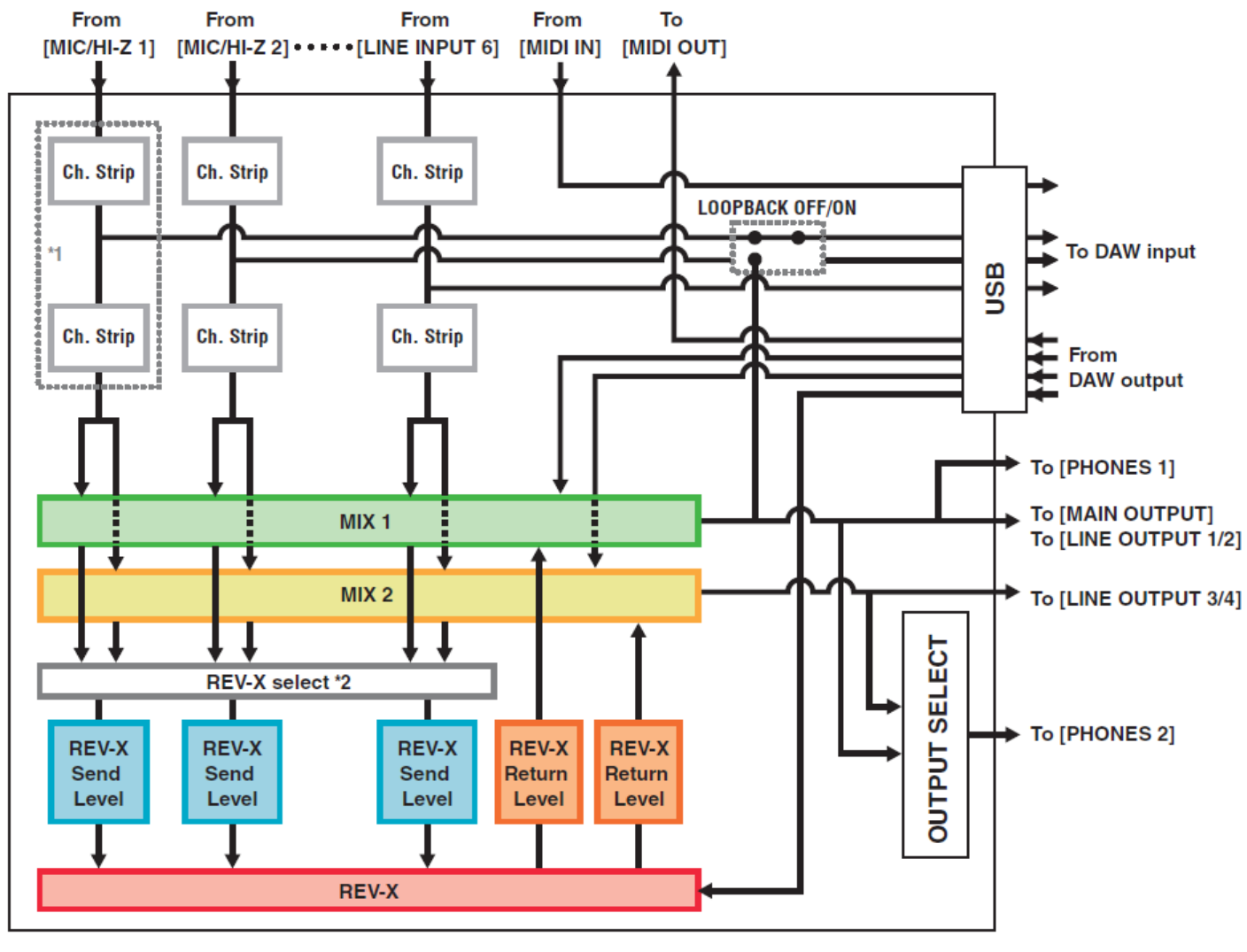

\*1 Následující tabulka zobrazuje umístění vložení efektu

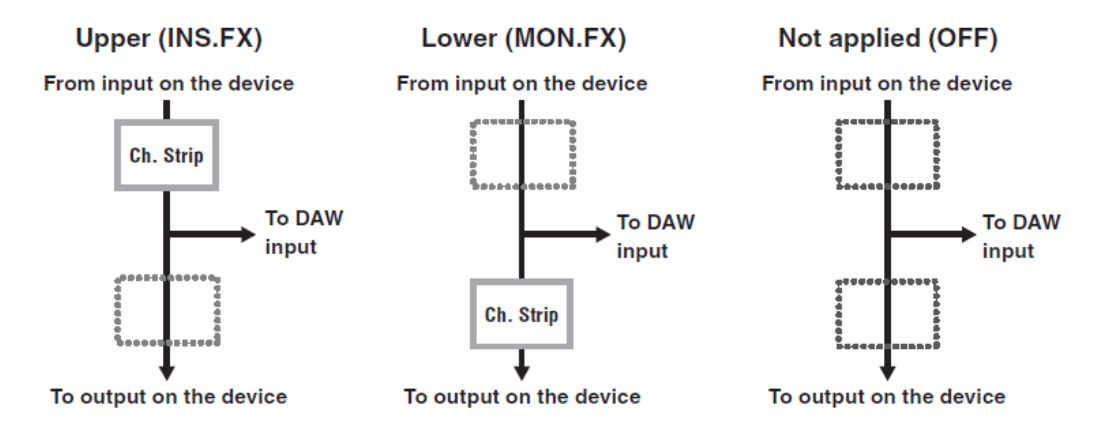

\*2 Toto můžete zapnout jak pro MIX 1 tak i MIX 2.

#### **UR-RT2**

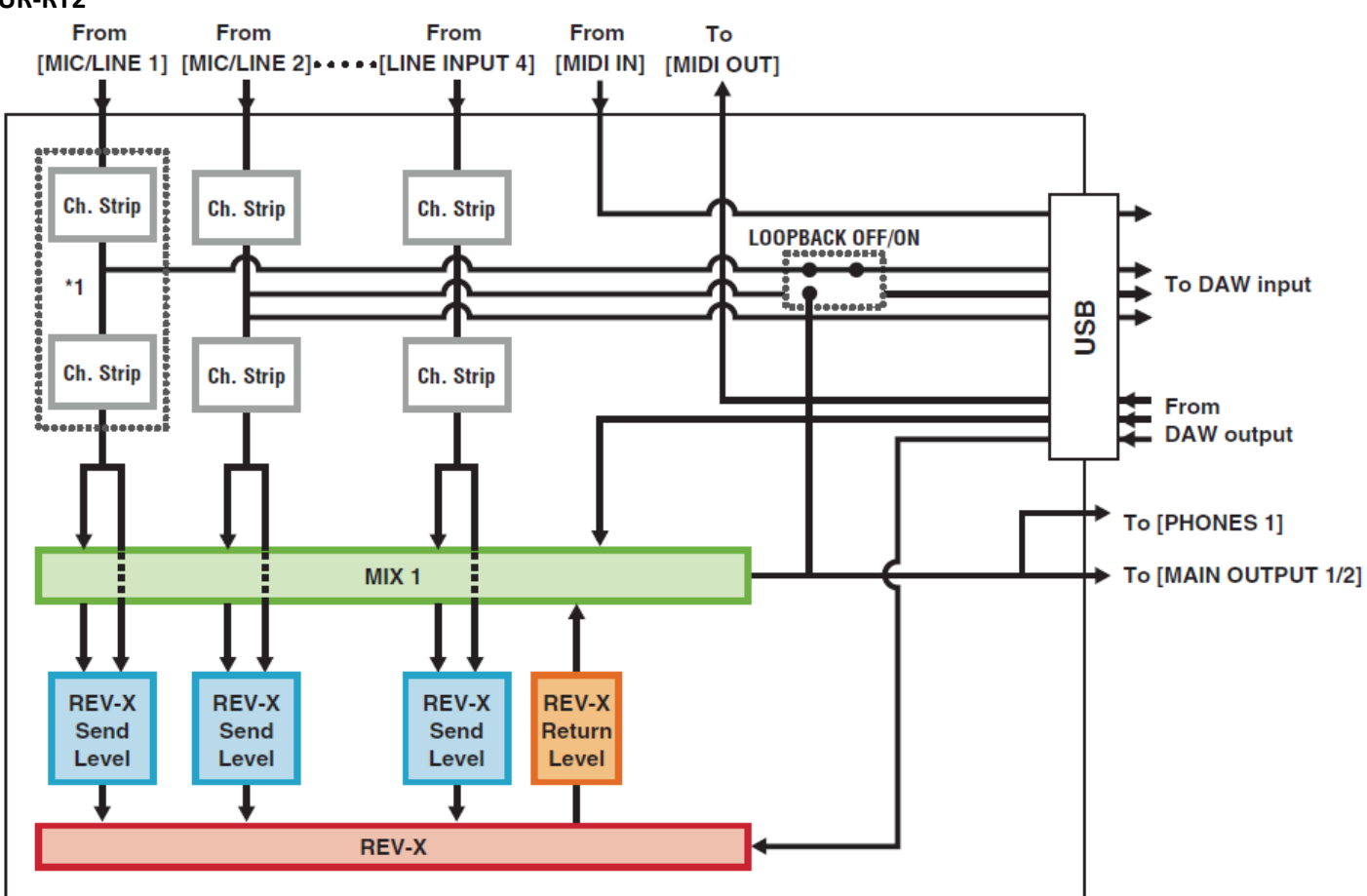

\*1 Následující tabulka zobrazuje umístění vložení efektu

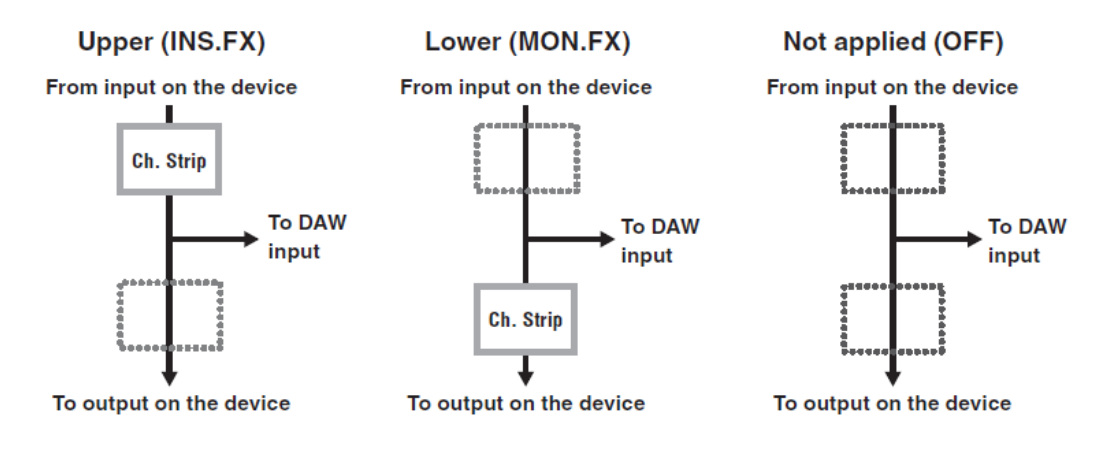

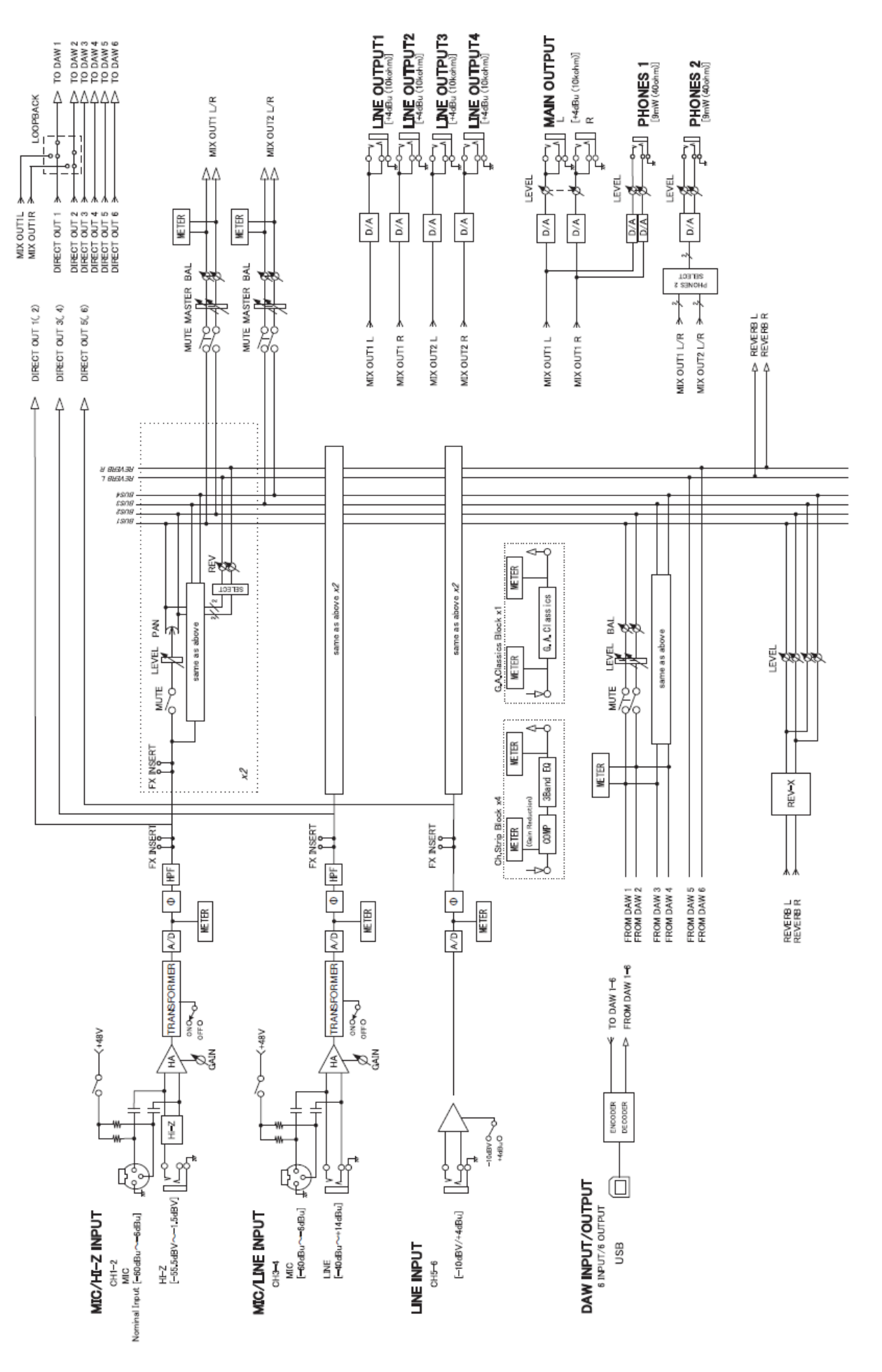

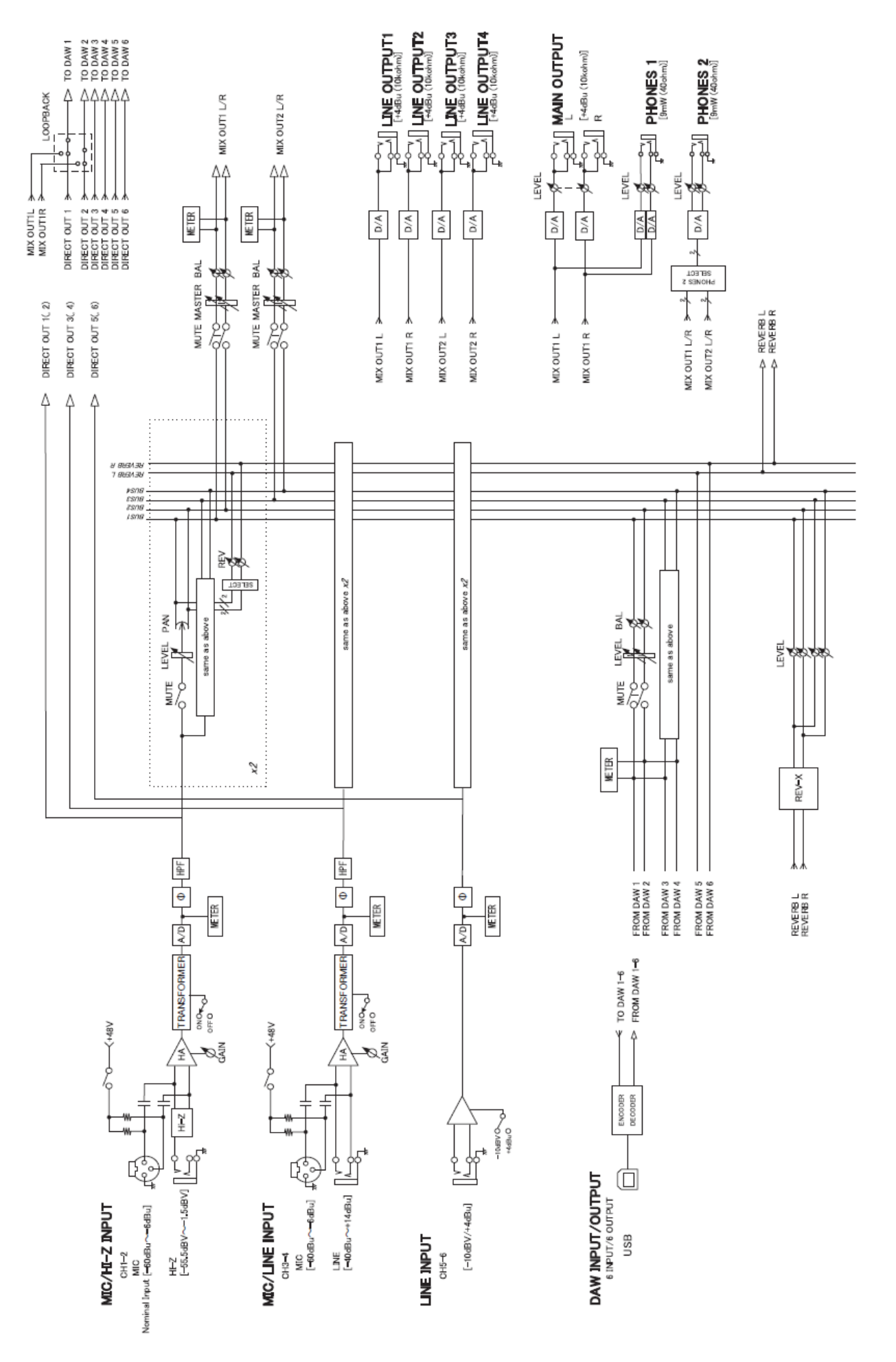

#### **UR-RT4 – 44.1/48/88.2/96 kHz – iOS zařízení**

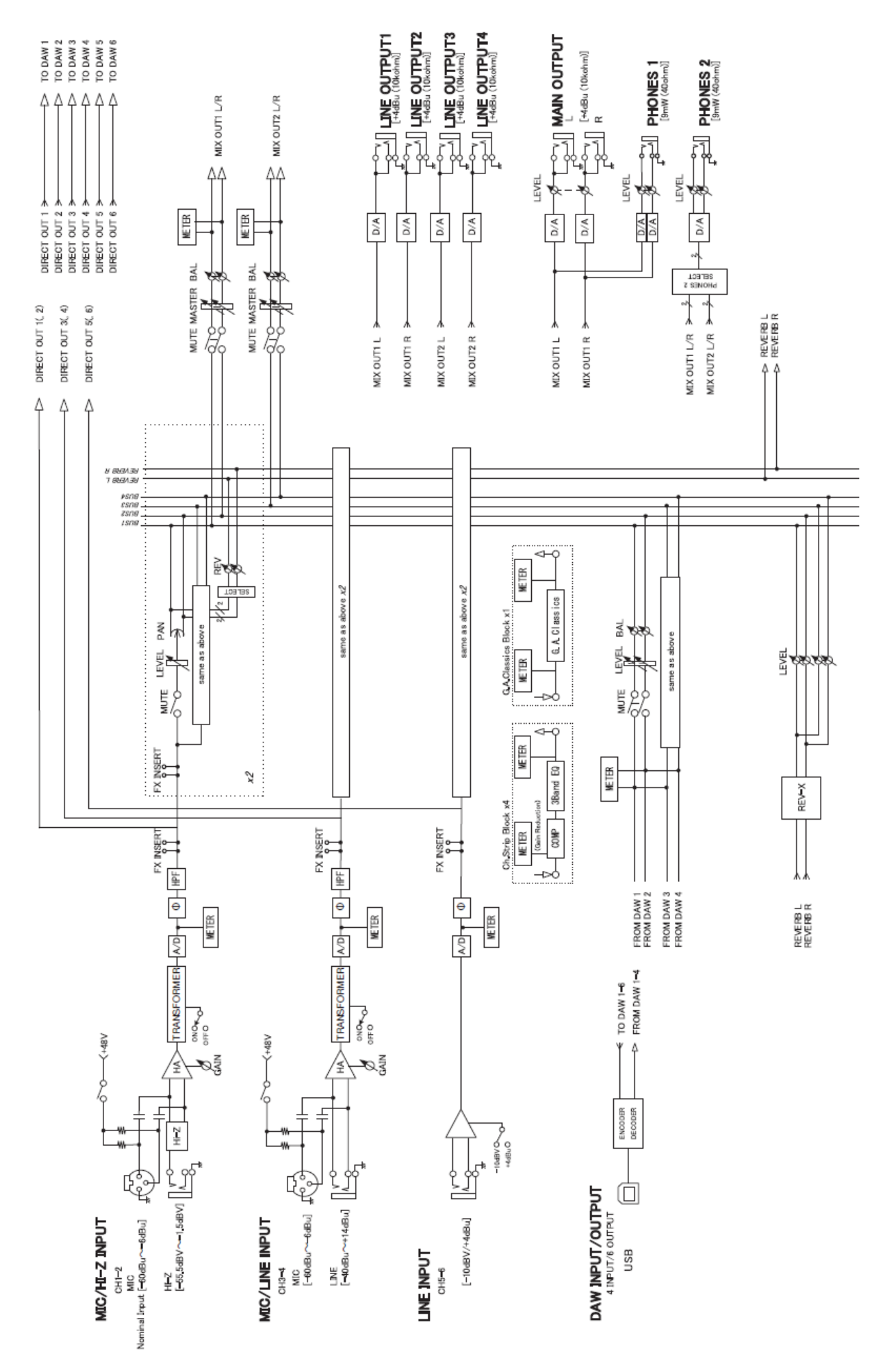

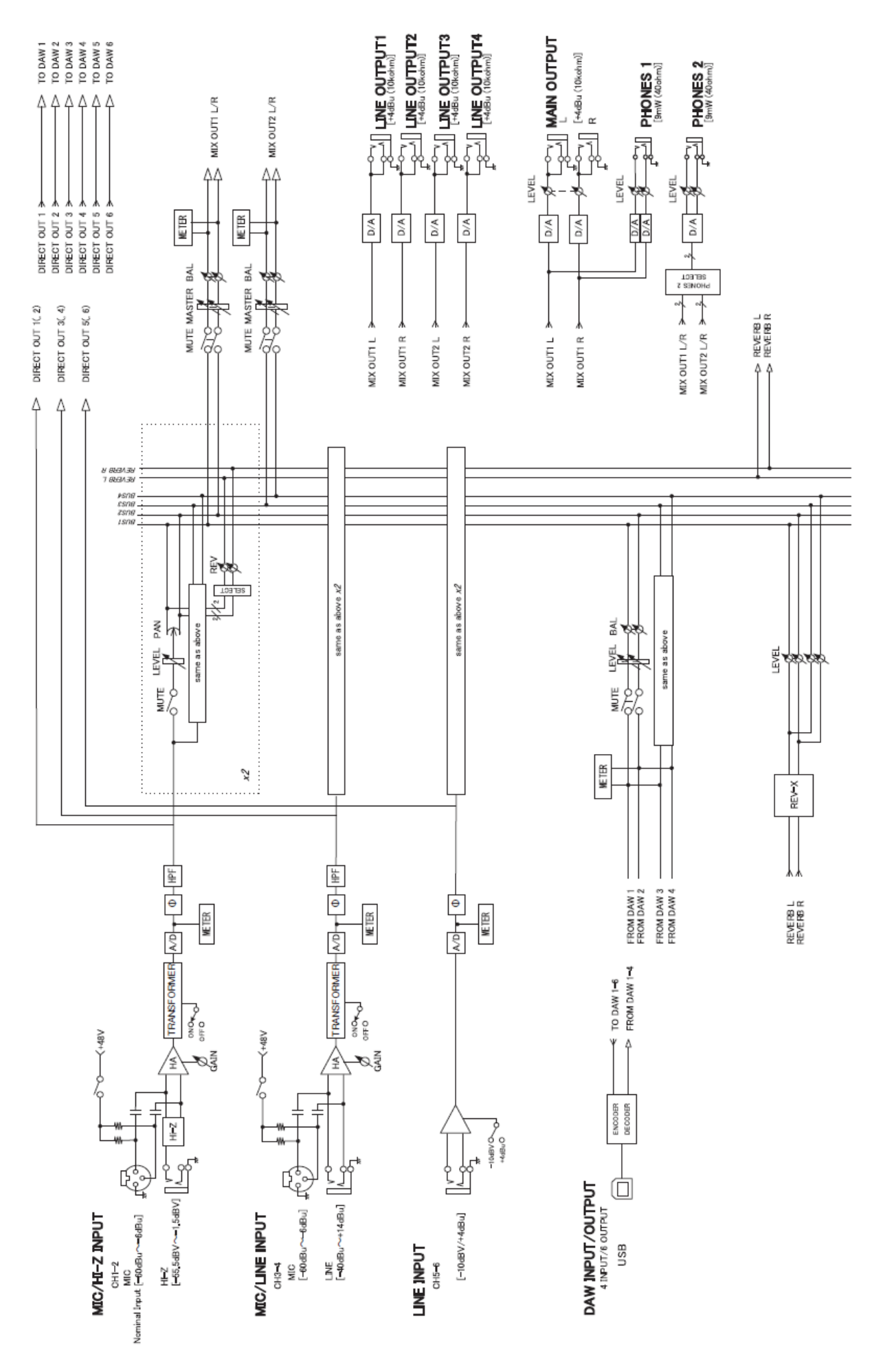

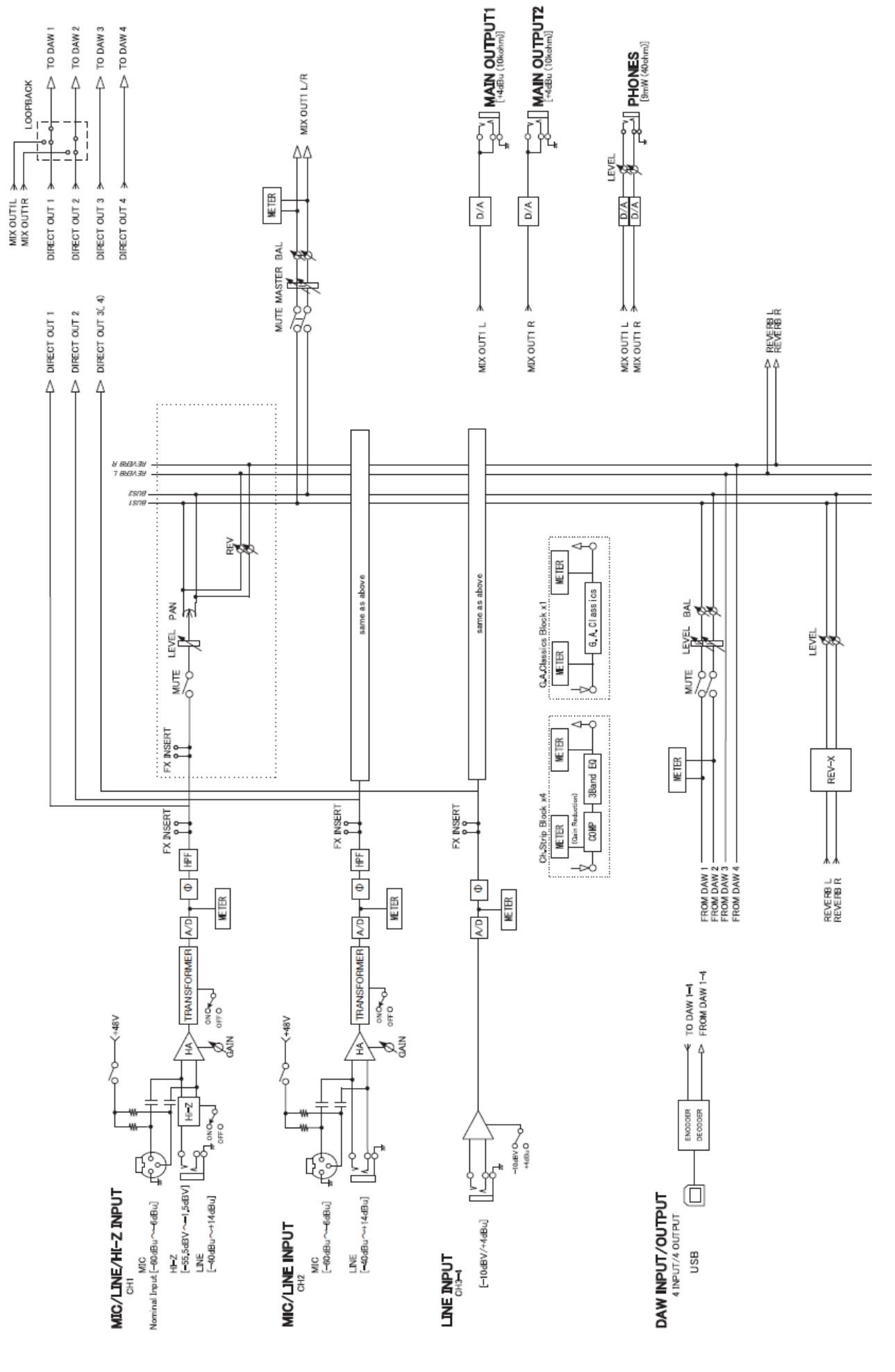

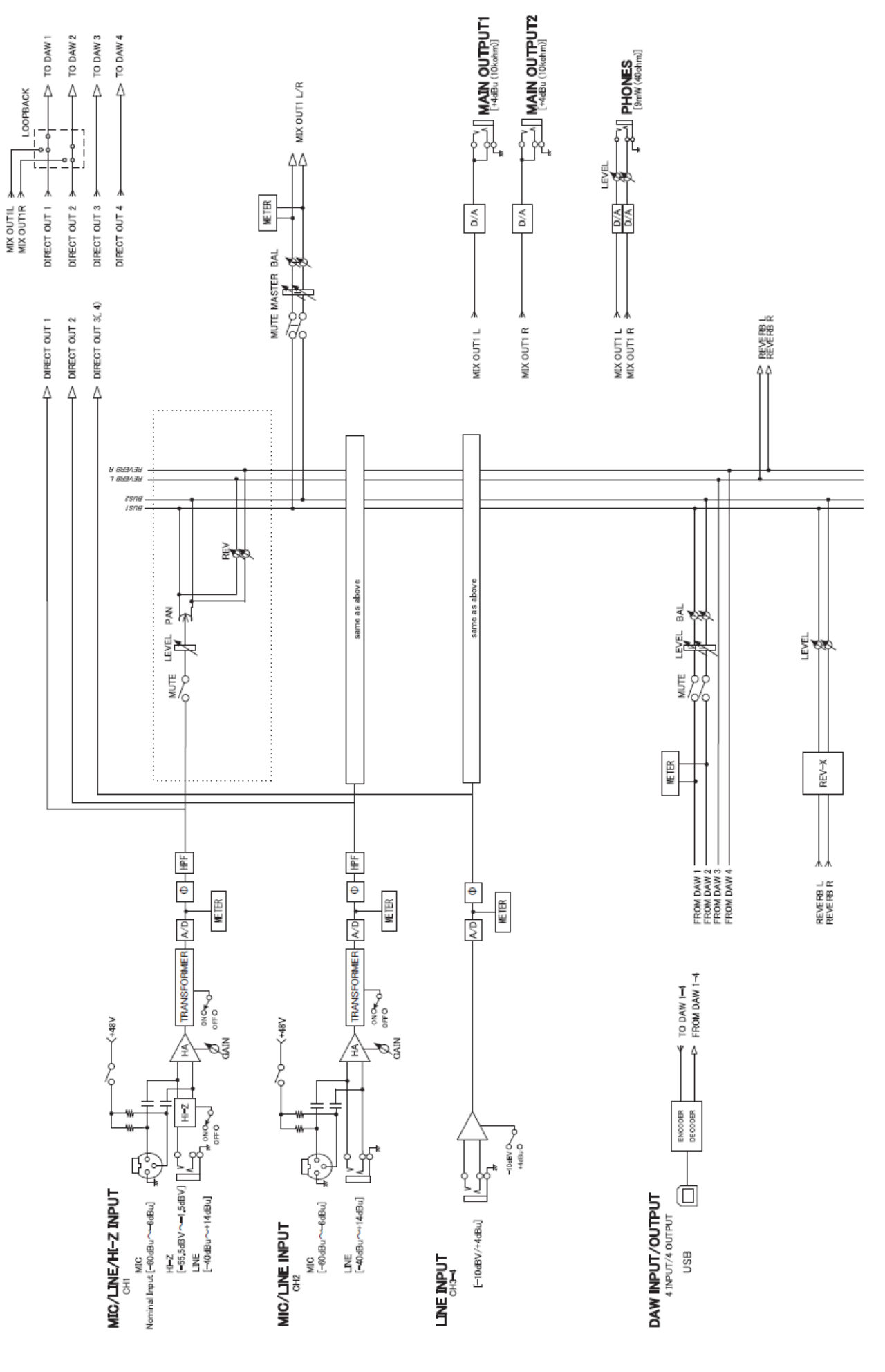

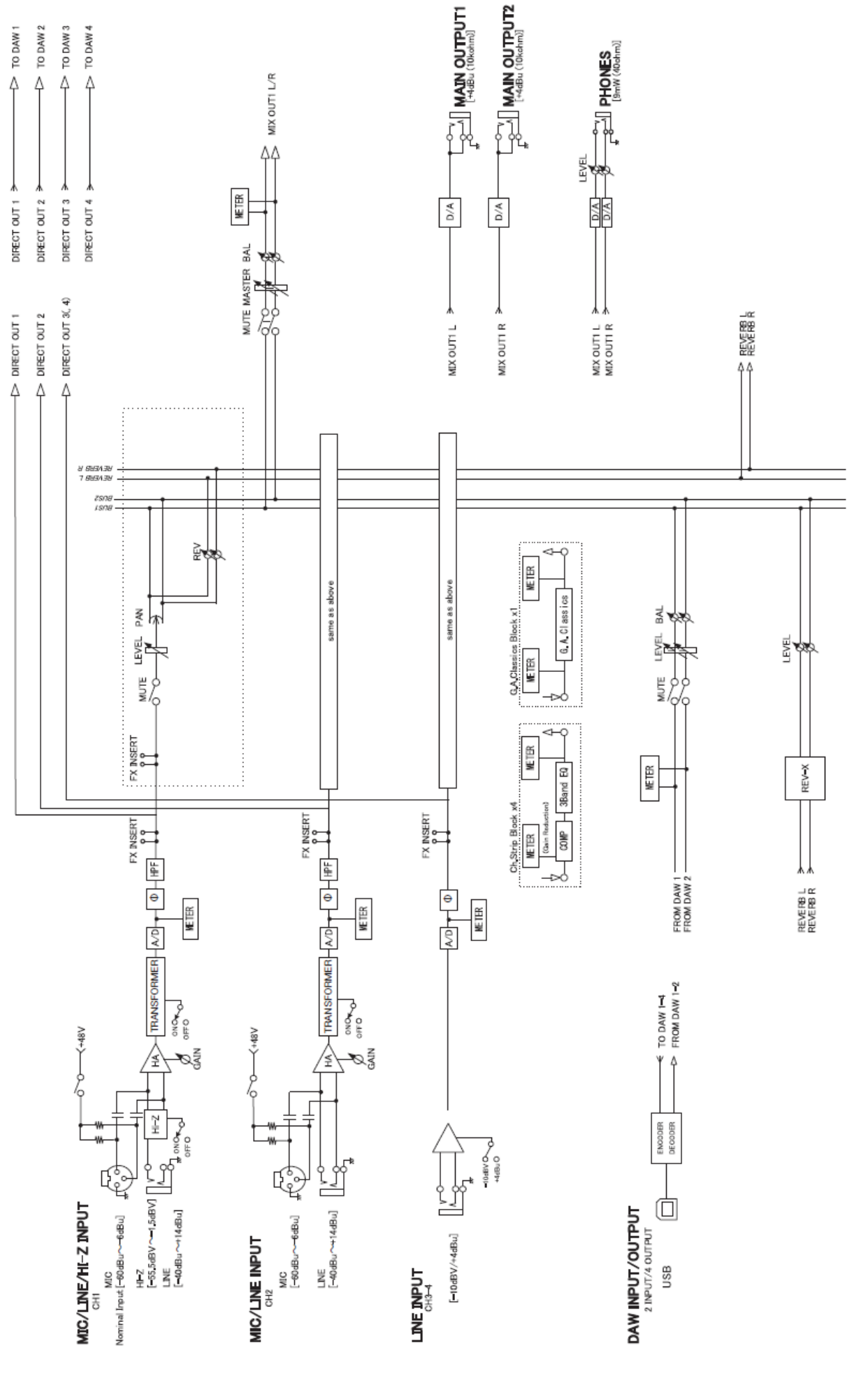

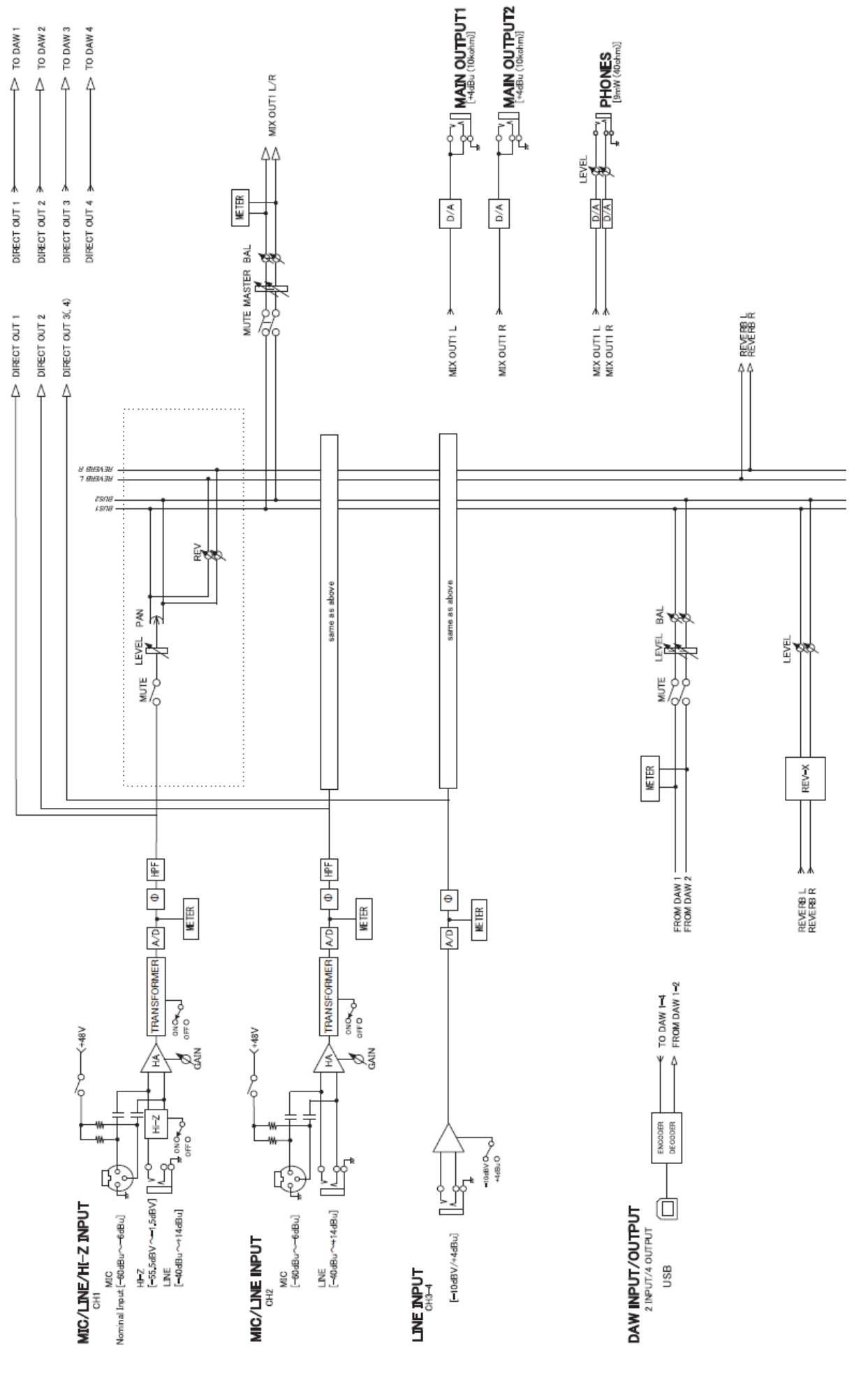

# **Obecné specifikace**

#### **UR-RT4**

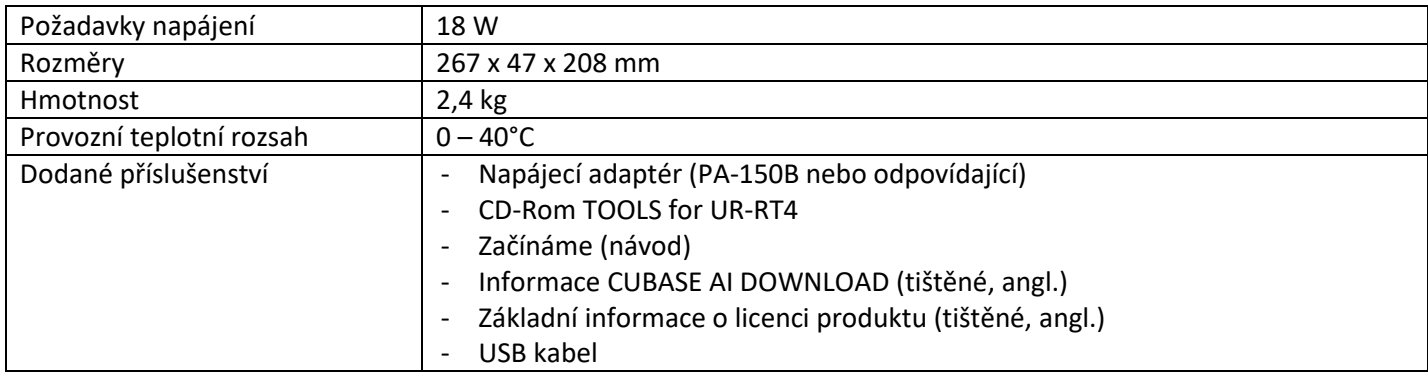

#### **UR-RT2**

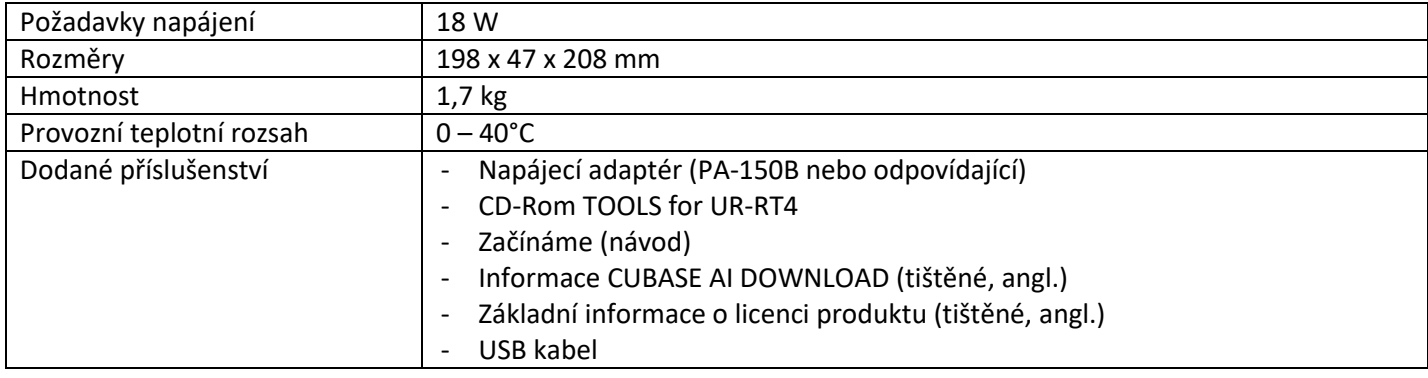

Obsah tohoto návodu odpovídá aktuálním specifikacím v době jeho vydání. Aktuální návod si můžete stáhnout ze stránek Steinberg.

# **Technické specifikace**

### **UR-RT4**

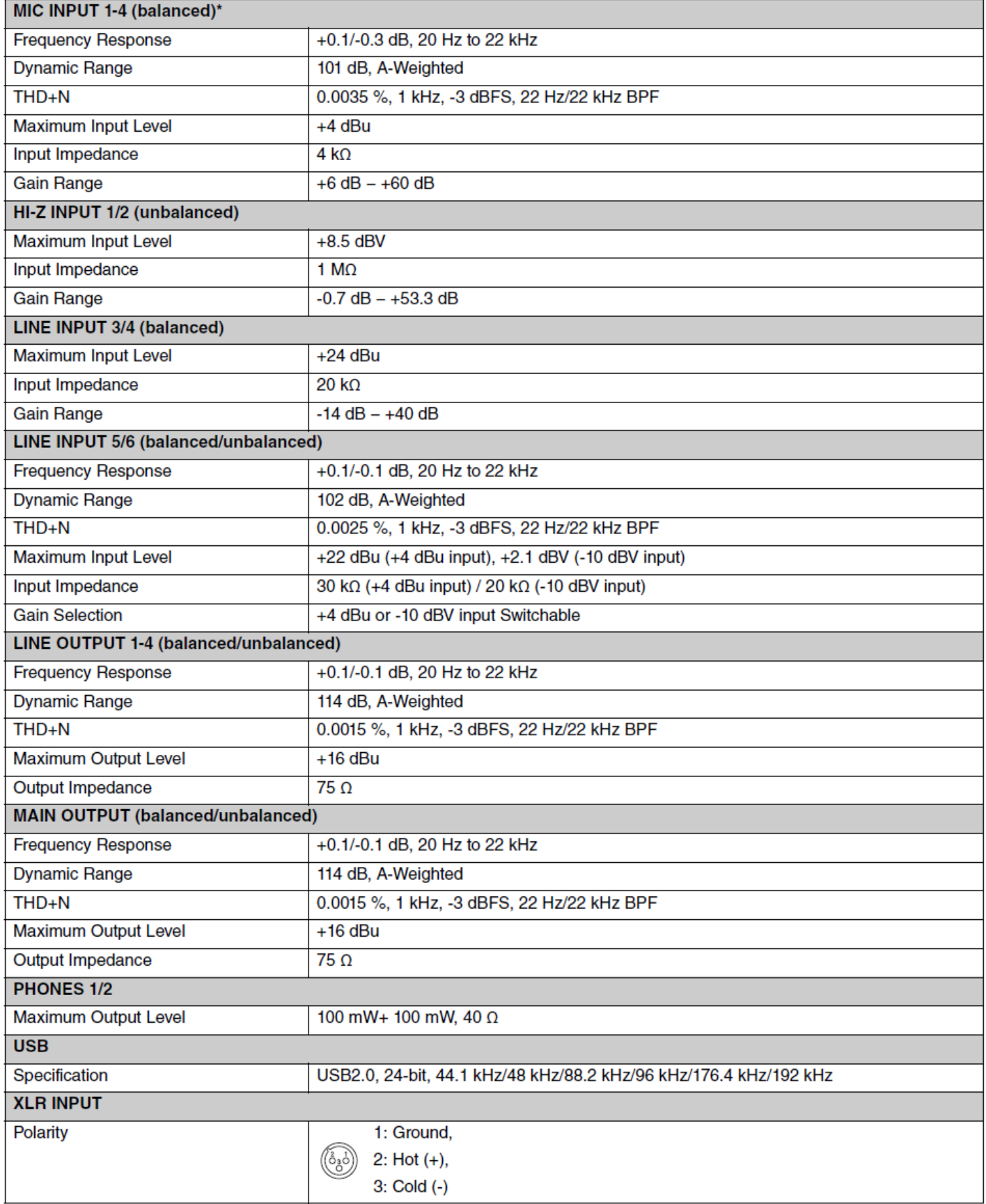

\* Přepínač [TRANSFORMER] vypnutý (OFF)

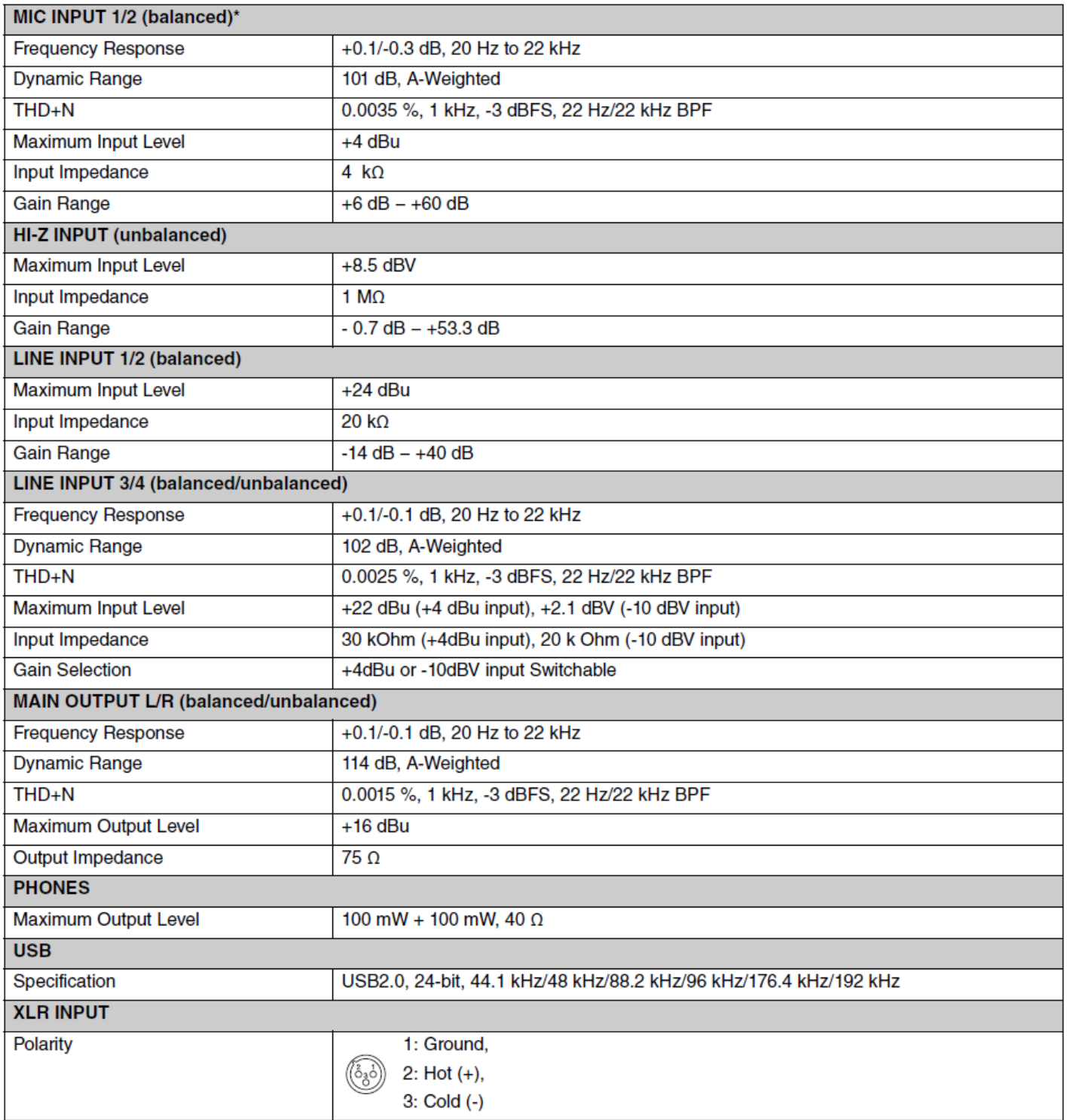

\* Přepínač [TRANSFORMER] vypnutý (OFF)

# **Odinstalování TOOLS for UR-RT**

Abyste odinstalovali software, musíte odstranit tyto položky jednu po druhé. Yamaha Steinberg USB Driver

- Steinberg UR242 aplikace
- Basic FX Suite

Řiďte se postupem uvedeným níže.

## **Windows**

- **1. Odpojte od počítače všechna USB zařízení kromě myši a klávesnice.**
- **2. Spusťte počítač a přihlaste se jako Administrátor.** Ukončete všechny běžící aplikace a zavřete všechna otevřená okna.
- **3. Otevřete okno pro odinstalování takto.** Zvolte "Ovládací panel"  $\rightarrow$  "Přidat nebo odebrat programy" pro zobrazení panelu Přidat nebo odebrat programy. Klikněte na "Změnit nebo odstranit programy" vlevo nahoře.
- **4. Ze seznamu vyberte software pro odinstalování.**
	- Yamaha Steinberg USB Driver
	- Steinberg UR-RT2 Applications
	- Basic FX Suite
- 5. Klikněte na "Změnit / Odstranit" / "Odstranit". Když se objeví okno "User Account Control". klikněte na [Pokračovat] nebo [Ano].
- **6. Řiďte se pokyny na obrazovce pro odstranění softwaru.**

Pro odinstalování zbývajícího software opakujte kroky 4 až 6.

### **Mac**

- **1. Odpojte od počítače všechna USB zařízení kromě myši a klávesnice.**
- **2. Spusťte počítač a přihlaste se jako Administrátor.** Ukončete všechny běžící aplikace a zavřete všechna otevřená okna.
- **3. Vložte do CD mechaniky CD-ROM TOOLS for UR-RT.**
- **4. Otevřete CD-ROM a dvakrát klikněte na následující soubory.**
	- Uninstall Yamaha Steinberg USB Driver
	- Uninstall Steinberg UR-RT Applications
	- Uninstall Basic FX Suite
- **5. Klikněte na [Run] poté, co se objeví zpráva "Welcome to the \*\*\*uninstaller.**

Symboly \*\*\* nahrazují název softwaru. Řiďte se pokyny na obrazovce pro odstranění softwaru.

- **6. Po dokončení odinstalování se objeví okno "Uninstallation completed". Klikněte na [Restart] nebo [Close].**
- **7. Poté co se objeví zpráva s dotazem na restart, klikněte na [Restart].**

Pro odinstalování zbývajícího software opakujte kroky 4 až 7.

Nyní je odinstalování TOOLS for UR-RT dokončeno.

Steinberg webové stránky http://www.steinberg.net

Manual Development Department © 2018 Yamaha Corporation

Publikováno 2/2018 MW-A0

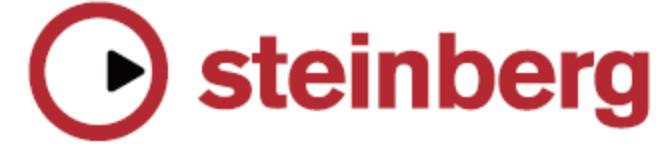